**Bedienungsanleitung** 

**Easy control operator** 

**D-ID: V1\_2 – 09.15** 

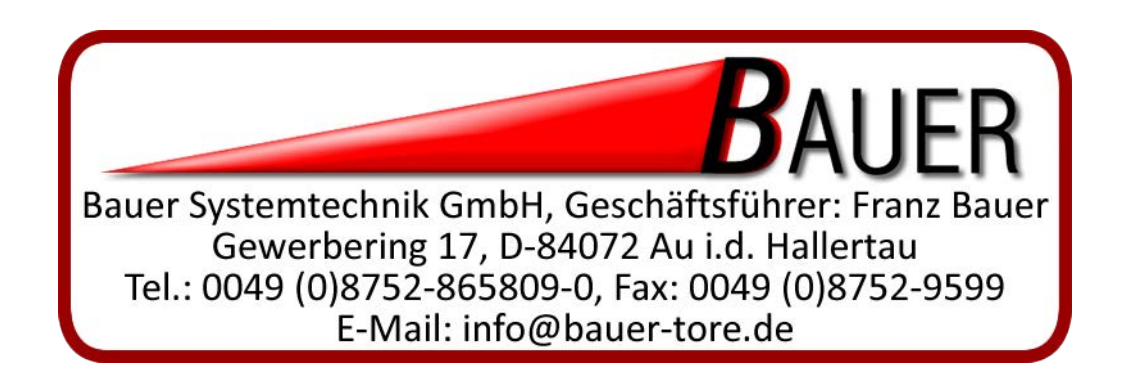

# **Inhaltsverzeichnis**

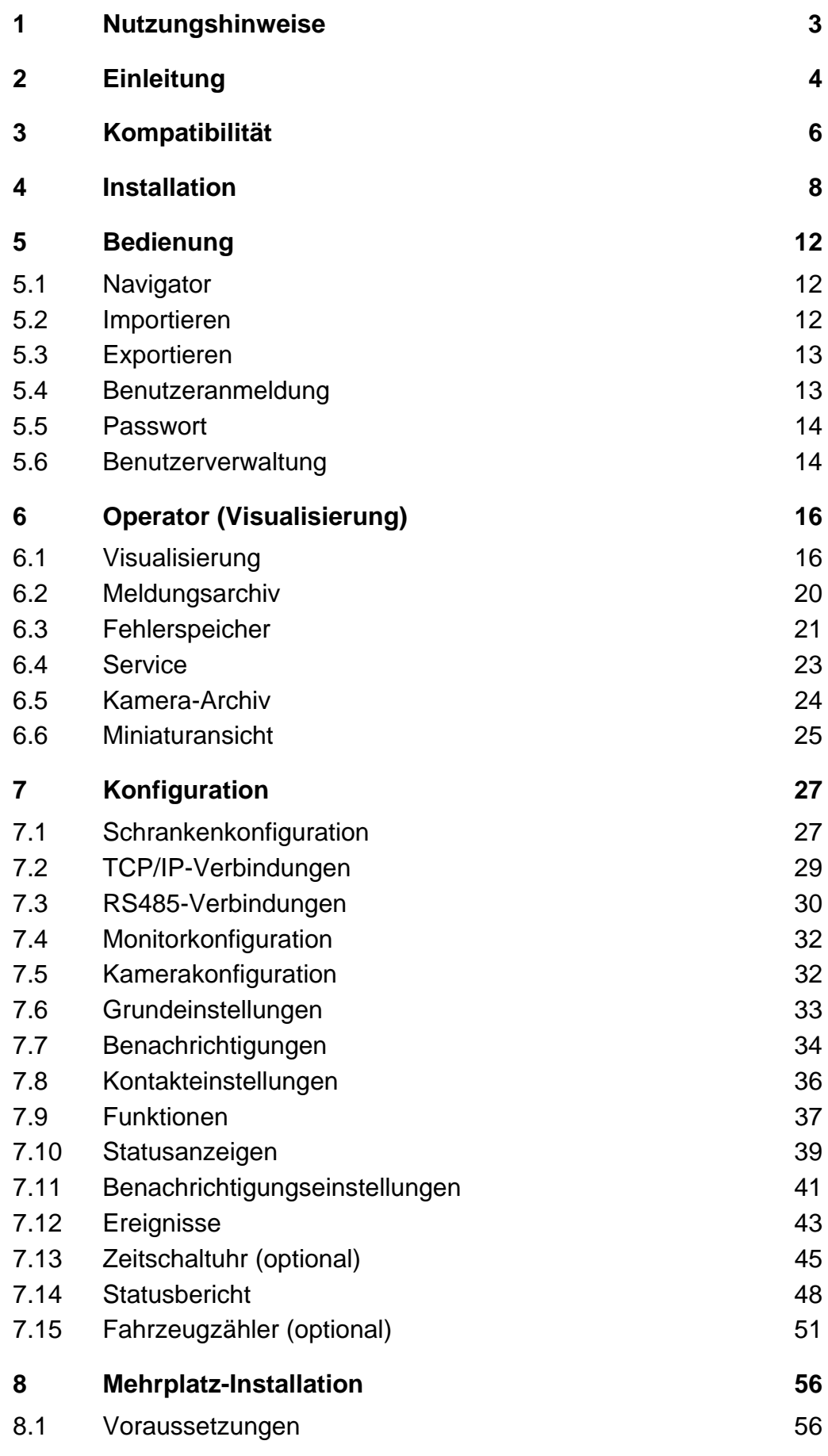

## 8.2 [Konfiguration 56](#page-56-2)

## <span id="page-3-0"></span>**1 Nutzungshinweise**  Diese Betriebsanleitung dient dem Anwender dazu, das Produkt sachgerecht 1 zu installieren, in Betrieb zu nehmen und zu Bedienen. Vor Beginn jeglicher Arbeiten mit dem Produkt muss die Betriebsanleitung vollständig gelesen und verstanden werden. Fertigen Sie vor der Installation dieser Software eine Sicherung der Daten auf 1 Ihrem Computer an. Technische Änderungen im Sinne des Fortschritts vorbehalten. Ĭ

# <span id="page-4-0"></span>**2 Einleitung**

Das Programm ELKA Easy control operator für die Motorsteuerung MO 64 "Plus" und MO 24 bietet eine komfortable Visualisierung von bis zu sechzehn Schranken. Die Software wurde speziell für den Einsatz an festen Pförtnerarbeitsplätzen entwickelt. Ohne Programmierkenntnisse kann das System an die gewünschten Anforderungen angepasst werden.

Dieses Dokument beschreibt die Installation, Konfiguration und Bedienung von ELKA Easy control operator mit folgenden Funktionen:

## *Benutzerverwaltung / Rechner sperren*

Es können beliebig viele Benutzer definiert werden. Jeder Benutzer erhält ein eigenes Passwort mit dem er sich am System anmelden muss. Es können verschiedene Rechte für die einzelnen Benutzer (z.B. zum Minimieren, Beenden oder Konfigurieren des Programms) zugeordnet werden. Durch die konfigurierbare Sperrung der Windows-Tastenkombinationen ist es möglich, den Rechner zu sperren, so dass der Benutzer nur noch den Easy control operator nutzen kann.

## *Statusinformationen*

Für jede konfigurierte Schranke können sämtliche Statusinformationen, wie z.B. "Schranke geöffnet" oder "Schranke geschlossen", auf dem Bildschirm dargestellt werden. Die Darstellung ist frei konfigurierbar.

## *Bedienbefehle*

Für jede konfigurierte Schranke können verschiedene Bedienbefehle konfiguriert und auf dem Bildschirm als Bedienfeld dargestellt werden. Die Befehle "DAUERAUF", "AUF", "STOPP", "ZU" und "DAUERZU" sind in der Darstellung als Standard definiert und dargestellt.

### *Multi-Monitor-Arbeitsplätze*

Bei der Verwendung von zwei Monitoren kann die Darstellung jeder Schranke einem bestimmten Monitor zugeordnet werden. Auf dem (den) Monitor(-en) kann wie gewohnt mit z.B. Office-Programmen gearbeitet werden.

### *Parallelbetrieb*

Zwei Schranken können für die Bedienung mit einem Bedienfeld verknüpft werden. Ein Bedienbefehl wird von der Software an zwei Schranken gesendet.

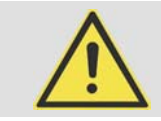

Sicherheitsfunktionen, wie z.B. Lichtschranken, müssen weiterhin für den Parallelbetrieb bauseitig verdrahtet werden!

## *Meldungshistorie / Störungsanalyse*

Alle Statusinformationen der Steuerungen werden in einer lokalen Datenbank gespeichert und können z.B. im Fehlerfall ausgewertet werden. Über den "Service"-Button bietet das Programm dem Nutzer eine komfortable Möglichkeit, im Störungsfall vordefinierte Empfänger per E-Mail zu informieren.

## *IP-Kameraeinbindung*

Es können je nach Rechnerausstattung bis zu acht IP-Kameras zur visuellen Überwachung der Schranke eingebunden werden. Ohne angebundene Kamera wird als Platzhalter eine Animation der Schrankenzustände angezeigt.

Wichtig! Die Anzahl der anschließbaren Kameras ist abhängig von der Systemkonfiguration, insbesondere der CPU und der Grafikkarte.

## *Benachrichtigungen*

Für vordefinierte Ereignisse können über das Internet SMS-Nachrichten an vordefinierte Empfänger versendet werden. Alternativ können diese Benachrichtigungen auch per E-Mail versendet werden.

## *Zeitschaltuhr (optional)*

Die (optional erhältliche) Zeitschaltuhr ermöglicht es, Funktionen der Schranken zu einem bestimmten Zeitpunkt ein- oder auszuschalten. Es können feste Zeitpunkte, wiederkehrende Funktionen oder Zeitbereiche definiert werden.

## *Fahrzeugzähler (optional)*

Das Programm kann (optional) eine Fahrzeugzählung mit mehreren Schranken durchführen. Das System kann somit eine eigenständige Differenzzählung von Fahrzeugen vornehmen und bei Bedarf, z.B. ein Multi-Relais einer Steuerung einschalten. Mit diesem Multi-Relais kann wiederum eine Parkplatzanzeige "Parkplatz besetzt" eingeschaltet werden. Die Fahrzeugzählung basiert auf der Addition aller Zählerstände der angebundenen Schranken und wird ausschließlich über die Auswertung von Induktionsschleifen realisiert.

# <span id="page-6-0"></span>**3 Kompatibilität**

## *RS485-Kommunikation*

Die Software ist konfiguriert für alle RS485-Adapter mit einem Windows COM-Port.

Getestet wurden folgende Adapter:

- Exsys EX 1303
- Exsys EX-1335HM
- Exsys EX-1339HMV

Bei der Verwendung der Software mit mehreren Schranken via RS485 empfehlen wir die sternenförmige Anbindung mit jeweils einem Kanal pro Schranke, da es sonst zu einer Reduzierung der Übertragungsgeschwindigkeit kommen kann.

Alternativ empfehlen wir die Anbindung via TCP/IP.

Es kann immer nur ein Easy control operator-Programm je Schranke verbunden werden. Weitere PCs im RS485-Bus werden nicht unterstützt. Wenn mehrere PCs mit einer Schranke verbunden werden sollen, kann die Client/Server-Installation des Easy control operator verwendet werden.

## *TCP/IP- Kommunikation*

Die Software ist mit allen Windows-unterstützten Ethernet-Adapterkompatibel. Derzeit sind keine Einschränkungen bekannt.

Es kann immer nur ein ELKA Easy control operator-Programm je Schranke verbunden werden. Wenn mehrere PCs mit einer Schranke verbunden werden sollen, kann die Client/Server-Installation des Easy control operator verwendet werden.

## *Betriebssystem*

Getestet wurde das Programm ELKA Easy control operator unter den folgenden Betriebssystemen:

- Windows 7 (32-Bit / 64-Bit)
- Windows 8.1 (32-Bit / 64-Bit)
- Windows 10 (32-Bit /  $64$ -Bit)
- Windows 2008 Server (32-Bit / 64-Bit)
- Windows 2012 Server (32-Bit / 64-Bit)

Für die Installation werden Administrator-Berechtigungen und für den Betrieb Benutzer- oder Administrator-Berechtigungen benötigt.

Neuere Betriebssysteme als die o.a. sind derzeit nicht getestet, eine Gewährleistung für die Funktion kann daher nicht übernommen werden.

### *Bildschirmanforderungen*

Es wird für jeweils vier Schranken ein separater Bildschirm mit Full HD-Auflösung (1920x1080) empfohlen, wobei je Schranke 480 Pixel (Breite) verwendet werden.

### *Technischer Stand - Steuerung*

- 1 MO 64 "Plus" Softwarestand 2V3
- 2 MO 24 Softwarestand 1V2
- 3 MO 24 Softwarestand 1V3
- 4 MO 24 Softwarestand 1V4

Die technischen Angaben beziehen sich auf den technischen Stand der ELKA Motorteuerungen mit den o.a. Softwareversionen (Stand 25.09.2015).

# <span id="page-8-0"></span>**4 Installation**

## *Installationsvoraussetzungen:*

- min. 2000MB freier Festplattenplatz
- TCP/IP Protokoll installiert (Netzwerkkarte vorhanden)
- Administratorrechte vorhanden (die Datei SETUP.EXE muss als Administrator ausgeführt werden)

#### *Installationsablauf:*

1. **Sprache auswählen (Schritt 1 von 8)** Wählen Sie Ihre Sprache aus. Zum Fortfahren auf den Button "Weiter >" klicken. Zum Abbrechen der Installation auf den Button "Abbrechen" klicken.

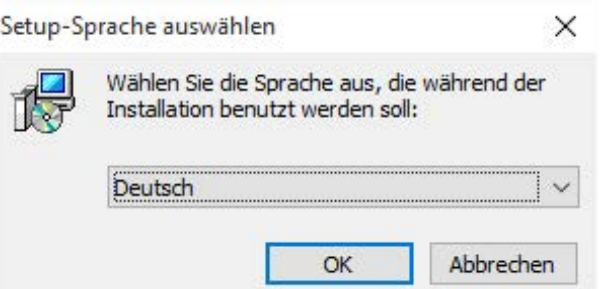

2. **Begrüßungsbildschirm (Schritt 2 von 8)** Zum Fortfahren auf den Button "Weiter >" klicken. Zum Abbrechen der Installation auf den Button "Abbrechen" klicken.

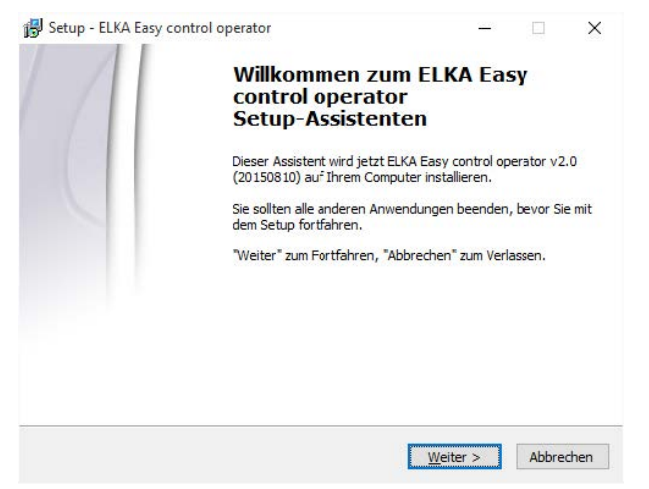

3. **Lizenzbedingungen (Schritt 3 von 8)**

Bitte lesen Sie die Lizenzbedingungen und bestätigen Sie danach die Auswahl bei "Ich akzeptiere die Vereinbarungen". Zum Fortfahren auf den Button "Weiter >" klicken.

Zum Abbrechen der Installation auf den Button "Abbrechen" klicken.

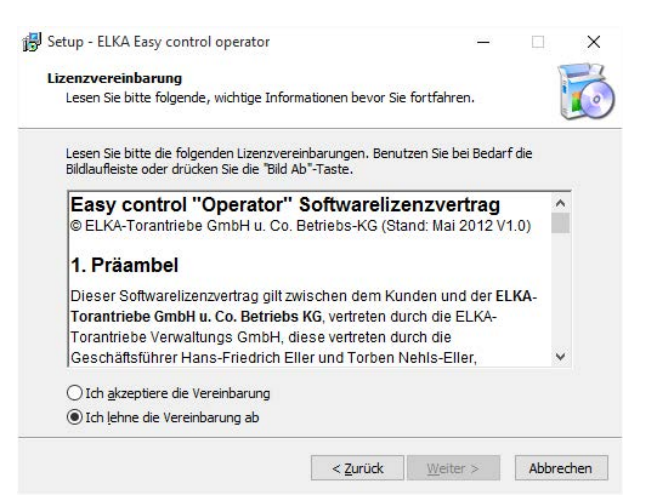

#### 4. **Art der Installation (Schritt 4 von 8)**

Wählen Sie die gewünschte Installation aus. Zum Fortfahren auf den Button "Weiter >" klicken.

Zum Abbrechen der Installation auf den Button "Abbrechen" klicken.

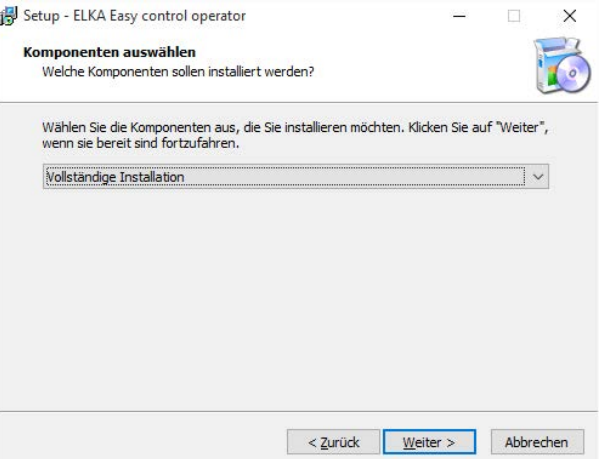

**Vollständige Installation:** Im Regelfall ist diese Variante zu wählen. Wenn mehrere PCs mit dem Operator verwendet werden sollen, dann muss diese Variante auf dem Haupt-Arbeitsplatz installiert werden. Auf den weiteren PCs muss die Variante "Client Installation" installiert werden. Der PC mit der "Vollständigen Installation" stellt die Verbindung zur Schranke her.

**Client Installation:** Arbeitsplatz ohne eigenes Projekt. Das Projekt wird von einem PC mit "Vollständiger Installation" geladen. Außerdem wird die Verbindung zur Schranke über den PC mit der "Vollständigen Installation" aufgebaut.

#### 5. **Programm-Gruppe (Schritt 5 von 8)**

Wählen Sie die gewünschte Programmgruppe für das Windows-Start-Menü. Über den Button "Durchsuchen..." kann eine bereits existierende Gruppe gewählt werden. Zum Fortfahren auf den Button "Weiter >" klicken.

Zum Abbrechen der Installation auf den Button "Abbrechen" klicken.

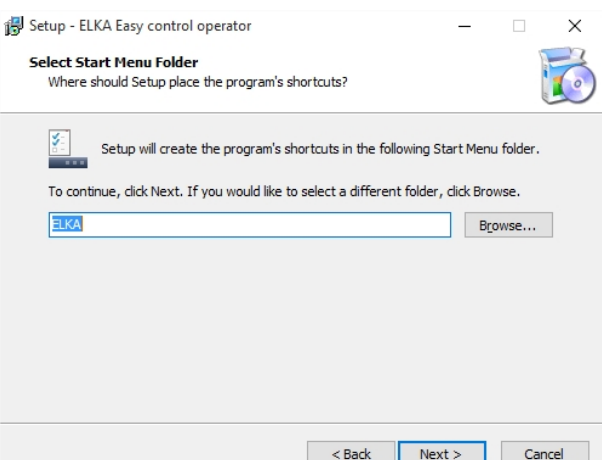

#### 6. **Bestätigung (Schritt 6 von 8)**

Es werden noch einmal alle ausgewählten Einstellungen angezeigt. Für die Installation klicken Sie jetzt auf den Button "Installieren". Zum Abbrechen der Installation auf den Button "Abbrechen" klicken.

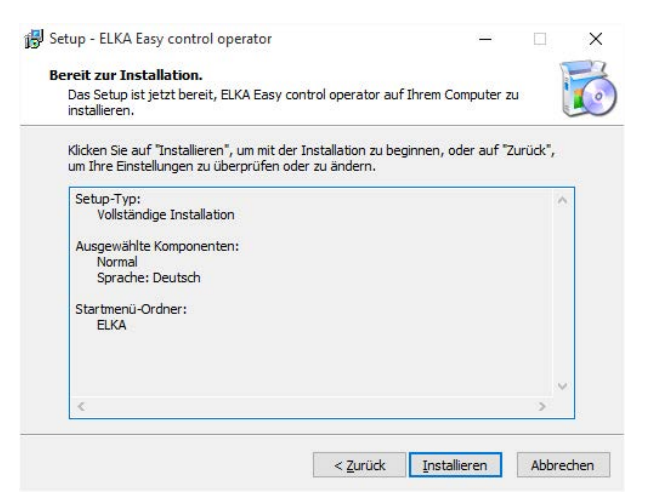

#### 7. **Installation (Schritt 7 von 8)**

Das Programm wird jetzt installiert, bitte warten Sie bis der nächste Schritt angezeigt wird.

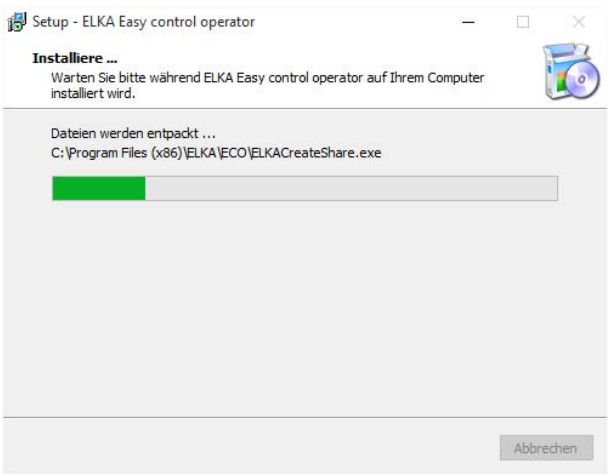

# 1

Bei einem Update (Überinstallation) kommt es zur Nachfrage ob die Report-Dateien überschrieben werden sollen. Dies sind unter anderem folgende Dateien:

- Report2\_de.N6.FR3
- Report2\_de.N10.FR3
- Report2\_de.N11.FR3
- Report2 de.N12.FR3
- Report2 en.N6.FR3
- Report2\_de.N10.FR3
- Report2\_de.N11.FR3
- Report2\_de.N12.FR3

## 8. **Fertigstellen (Schritt 8 von 8)**

Die Installation wurde erfolgreich abgeschlossen. Wenn das Programm nach dem Klicken auf den Button "Fertigstellen" gestartet werden soll, setzen Sie einen Haken bei "EasyControl jetzt starten!".

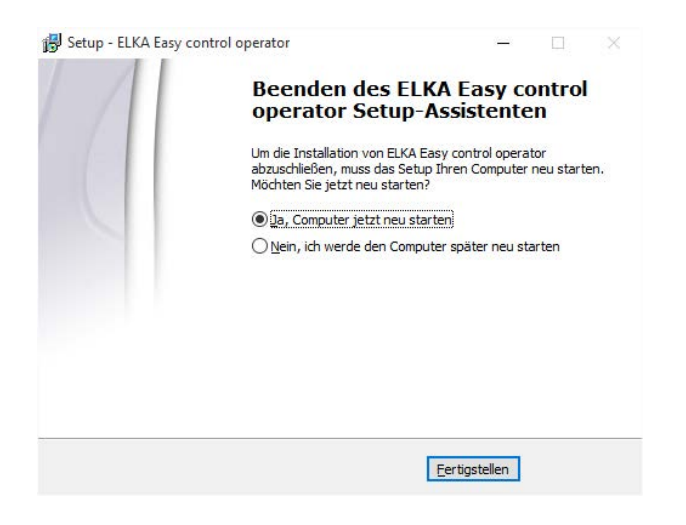

# <span id="page-12-0"></span>**5 Bedienung**

## <span id="page-12-1"></span>**5.1 Navigator**

Nach dem Programmstart wird automatisch der Navigator geöffnet. Von hier aus kann entweder die Konfiguration, die Benutzerverwaltung oder die Visualisierung geöffnet werden.

Zum Öffnen der Konfiguration oder der Benutzerverwaltung wird eine Benutzeranmeldung mit der Berechtigung "Administrator" vorausgesetzt. Klicken Sie zum Anmelden eines Benutzers auf den Button "Anmelden" (entsprechend ist zum Abmelden eines Benutzers auf den Button "Abmelden" zu klicken).

Die Visualisierung kann über den Button "Visualisierung starten" geöffnet werden. Hierfür wird keine Benutzeranmeldung benötigt.

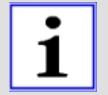

#### Wichtig!

Wenn (noch) keine Schranken parametriert wurden, wird beim Öffnen des Projekts über den Navigator eine Fehlermeldung ausgegeben. Ein Projekt kann nur geöffnet werden, wenn mindestens eine Schranke parametriert wurde.

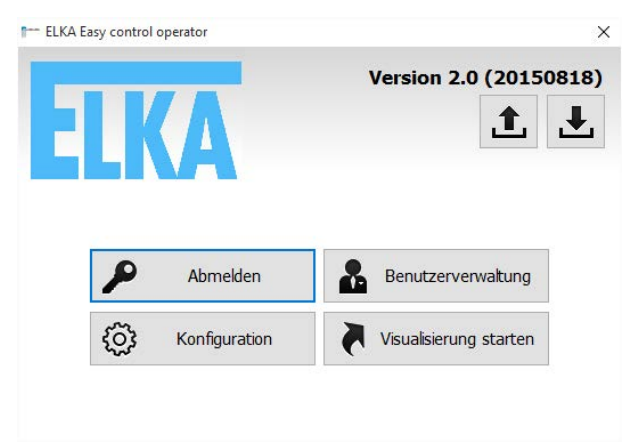

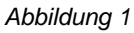

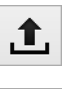

上

Symbol für die Funktion "Exportieren der aktuellen Konfigurationsdatei"

Symbol für die Funktion "Importieren einer Konfigurationsdatei"

## <span id="page-12-2"></span>**5.2 Importieren**

Über den Button "Importieren" kann eine bestehende Konfigurationsdatei (INI-Format) importiert werden. Es wird der Windows-Dialog zur Auswahl und zum Laden von Dateien geöffnet.

Beispieldialog unter Windows 10:

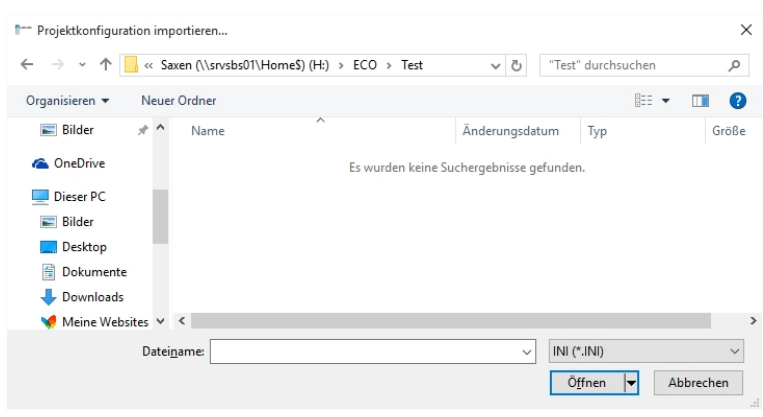

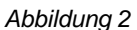

## <span id="page-13-0"></span>**5.3 Exportieren**

Über den Button "Exportieren" kann die aktuelle Konfigurationsdatei aus dem Programm exportiert werden. Es wird der Windows-Dialog zum Speichern von Dateien geöffnet. Wählen Sie den gewünschten Pfad aus und geben Sie einen Dateinamen ein.

Beispieldialog unter Windows 10:

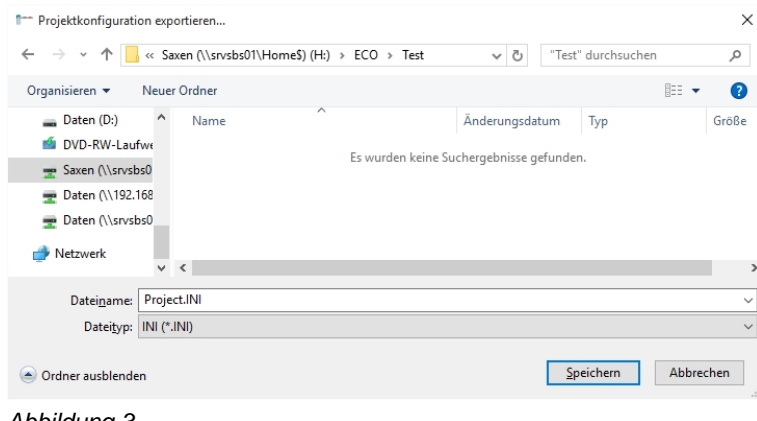

*Abbildung 3* 

## <span id="page-13-1"></span>**5.4 Benutzeranmeldung**

Über den Button "Anmelden" im Navigator oder in der Visualisierung kann sich ein Benutzer am System anmelden und das System je nach Berechtigungsstufe freischalten. Hierzu muss zuerst aus der Benutzerliste der gewünschte Benutzer ausgewählt und das gültige Passwort eingegeben werden. Dieses kann wahlweise auf einem Touch-Screen über die Bildschirmtasten (konfigurierbar) oder über die angeschlossene Tastatur geschehen.

Zum Abbrechen ohne Benutzeranmeldung auf den Button "Abbrechen" klicken.

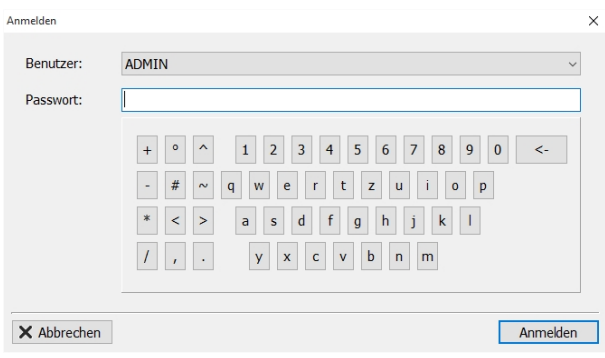

*Abbildung 4* 

## <span id="page-14-0"></span>**5.5 Passwort**

Es wird bei der Installation automatisch ein Benutzer "ADMIN" mit Passwort "password" installiert. Dieser Benutzer hat Administrator-Berechtigungen und kann somit zum Einrichten der eigenen Benutzer genutzt werden.

## <span id="page-14-1"></span>**5.6 Benutzerverwaltung**

Über den Button "Benutzerverwaltung" im Navigator oder den Button "Benutzer" im Projekt kann ein Benutzer mit der Berechtigung "Administrator" weitere Benutzer hinzufügen, löschen oder bearbeiten.

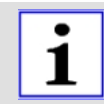

## Wichtig!

Erst durch Klicken auf den Button "Speichern" wird eine ggf. angepasste Benutzerliste auf der Festplatte gespeichert.

Durch Klicken auf den Button "Abbrechen" können Änderungen an der Benutzerliste verworfen werden.

Nach dem Klicken auf "Abbrechen" oder "Speichern" wird der Dialog "Benutzerverwaltung" geschlossen.

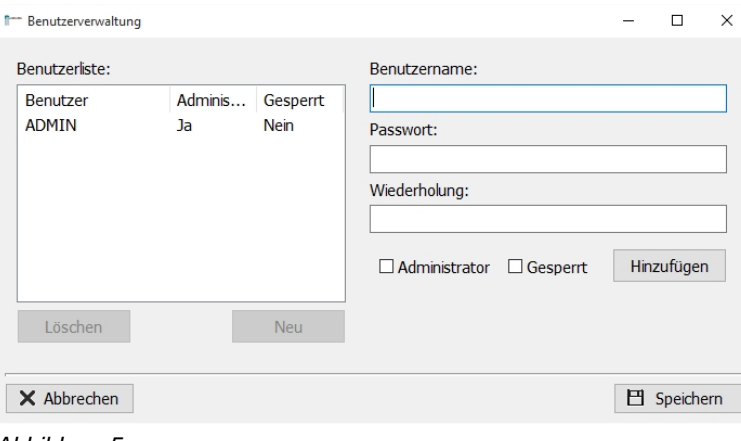

*Abbildung 5* 

#### **Benutzer hinzufügen**

Zum Leeren der Eingabemaske (rechte Seite) klicken Sie auf den Button "Neu".

Geben Sie den Benutzernamen in das entsprechende Feld ein. Geben Sie das Passwort in die Felder "Passwort" und "Wiederholung" ein.

Wenn der neue Benutzer Administrator-Rechte bekommen soll, ist ein Haken vor "Administrator" zu setzen.

Wenn der Benutzer gesperrt werden soll (sich also nicht anmelden darf) ist ein Haken vor "Gesperrt" zu setzen. Anschließend auf den Button "Hinzufügen" klicken, um den Benutzer in die Benutzerliste auf der linken Seite zu übernehmen.

#### **Benutzer löschen**

Zum Löschen eines Benutzers ist dieser zuerst in der Benutzer-Liste auf der linken Seite durch Anklicken auszuwählen. Klicken Sie danach auf den Button "Löschen" unter der Benutzerliste, um den ausgewählten Benutzer aus der List zu entfernen.

#### **Benutzer bearbeiten**

Zum Bearbeiten eines Benutzers ist dieser zuerst in der Benutzer-Liste auf der linken Seite durch Anklicken auszuwählen. Der Button "Hinzufügen" auf der rechten Seite zeigt nun die Beschriftung "Übernehmen" an und die Benutzerdetails werden auf der rechten Seite angezeigt. Der Benutzername kann nicht angepasst werden. Zum Übernehmen der Anpassungen anschließend auf den Button

"Übernehmen" klicken.

# <span id="page-16-0"></span>**6 Operator (Visualisierung)**

## <span id="page-16-1"></span>**6.1 Visualisierung**

Über den Button "Visualisierung starten" oder über die Auto-Start-Funktion wird auf den parametrierten Monitoren die Visualisierung geöffnet.

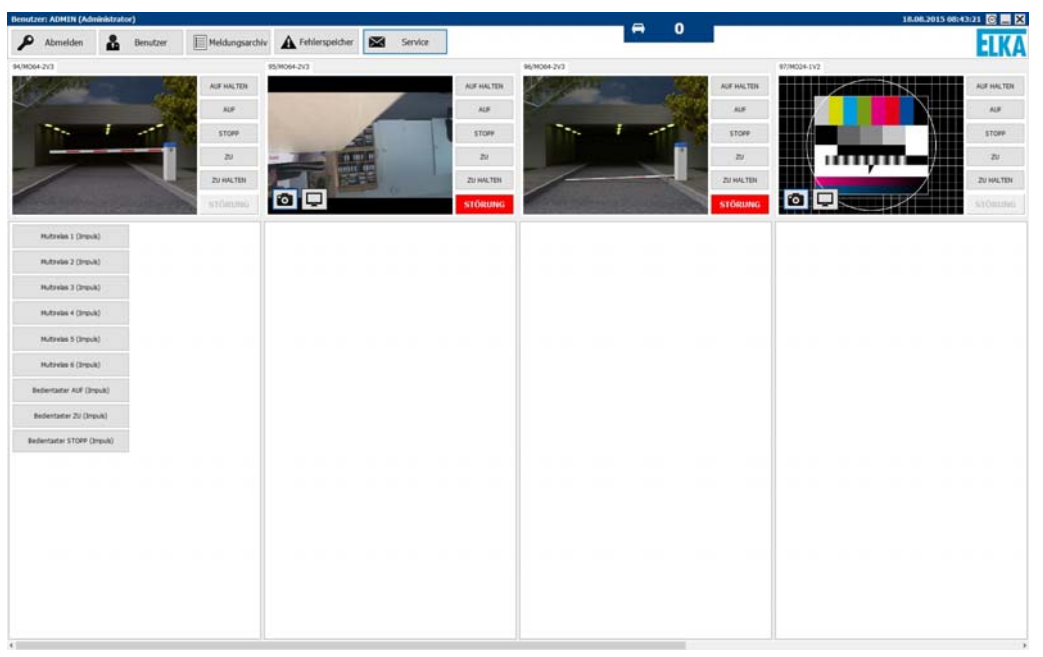

*Abbildung 6* 

**Titelleiste** 

Die Visualisierung setzt sich wie folgt zusammen:

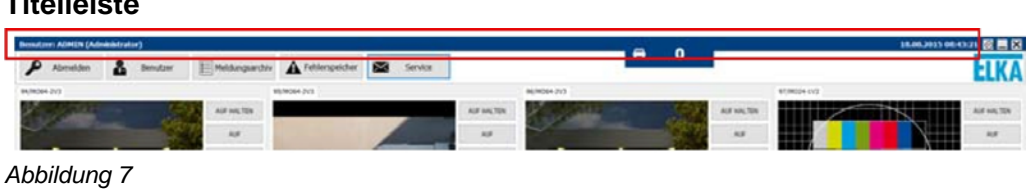

Die Titelleiste wird am oberen Bildschirm dargestellt. Auf der linken Seite wird der angemeldete Benutzer bzw. wenn kein Benutzer angemeldet ist, der Text "Kein Benutzer angemeldet" angezeigt. Auf der rechten Seite wird die Systemzeit angezeigt.

#### **System-Menü**

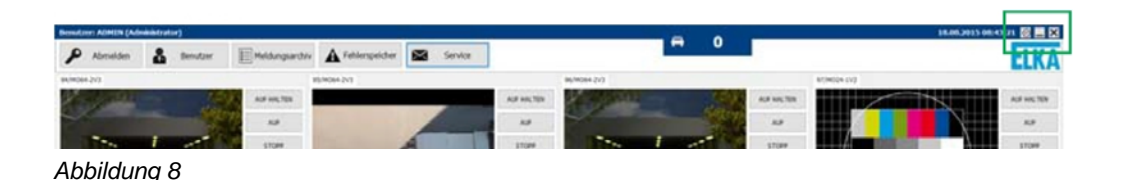

Über das System-Menü kann das Programm minimiert oder geschlossen werden.

Durch Klicken auf den Button "\_" wird das Programm minimiert. Es werden die Miniaturansichten der Schranken eingeblendet. Das Minimieren des Programms kann in der Konfiguration verhindert werden.

Durch Klicken auf den Button "X" wird das Programm beendet. Zum Beenden des Programms wird die Benutzerberechtigung "Administrator" benötigt.

Das Uhr-Symbol öffnet die Liste der konfigurierten Aufgaben der Zeitschaltuhr.

### **Menü-Leiste**

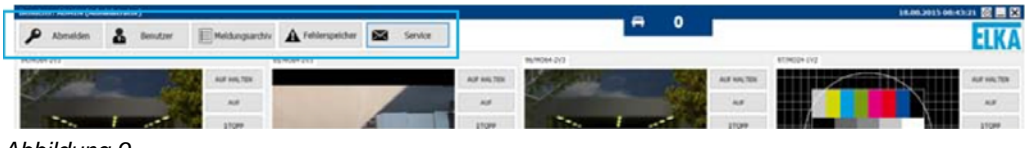

*Abbildung 9* 

In der Menüleiste werden die folgenden Buttons für die Programmfunktionen angezeigt:

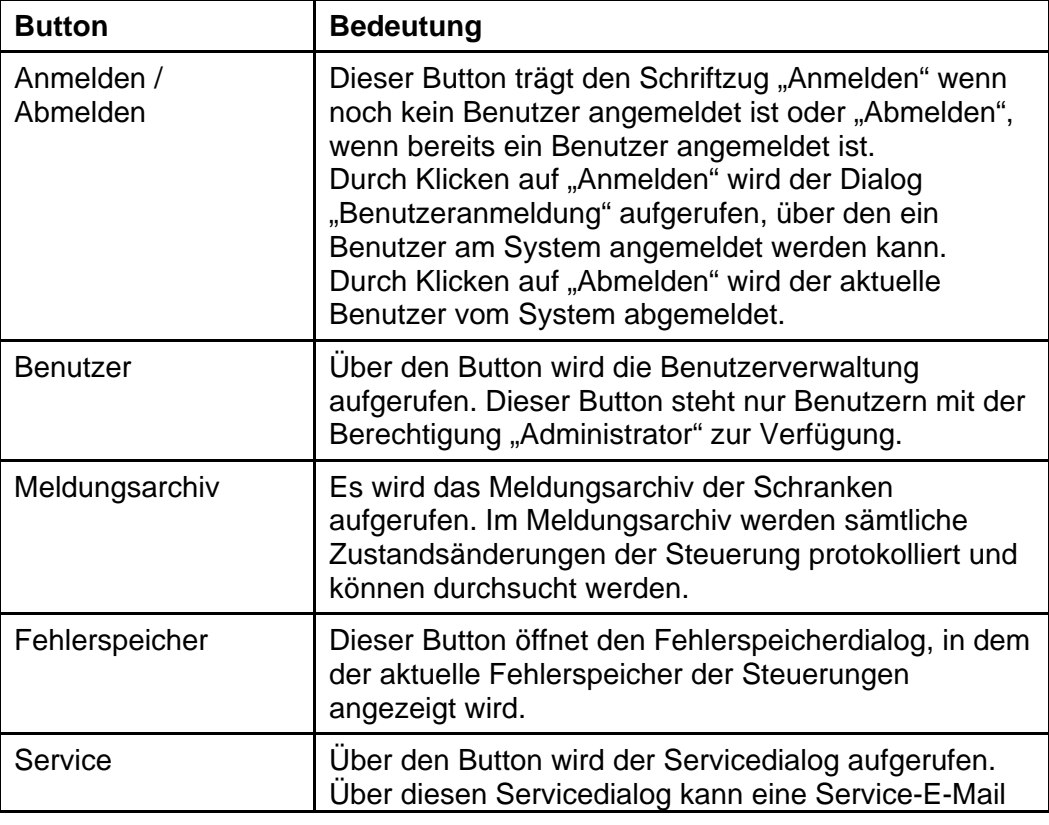

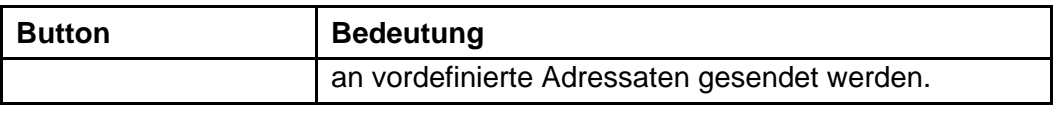

### **Schranken-Anzeige**

Je konfigurierter Schranke wird folgendes Feld dargestellt, über das die Schranke gesteuert und beobachtet werden kann:

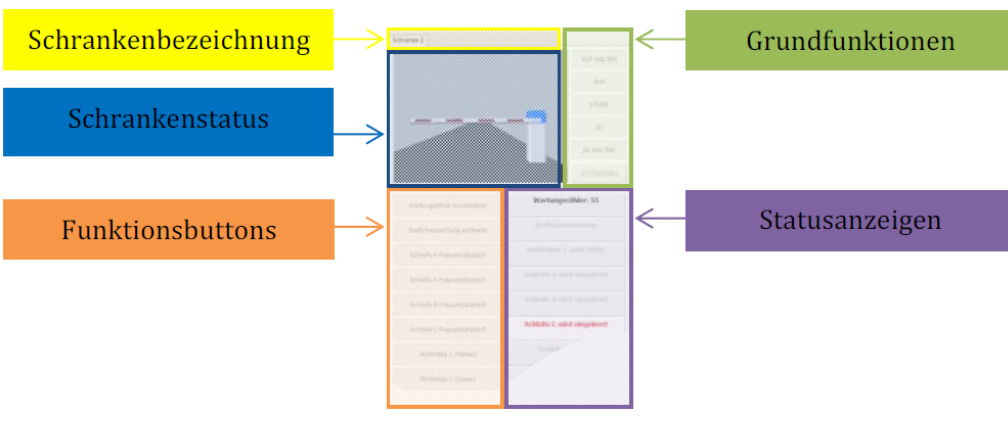

*Abbildung 10* 

In der Menüleiste werden die folgenden Buttons für übergreifende Programmfunktionen angezeigt:

## **Schrankenbezeichnung**

Hier wird die Bezeichnung angezeigt, die in der Konfiguration für die dargestellte Schranke hinterlegt ist.

## **Grundfunktionen**

Die Grundfunktionen werden rechts neben der Statusanimation dargestellt und können nur bei angemeldetem Benutzer genutzt werden. Folgende Grundfunktionen stehen zur Verfügung:

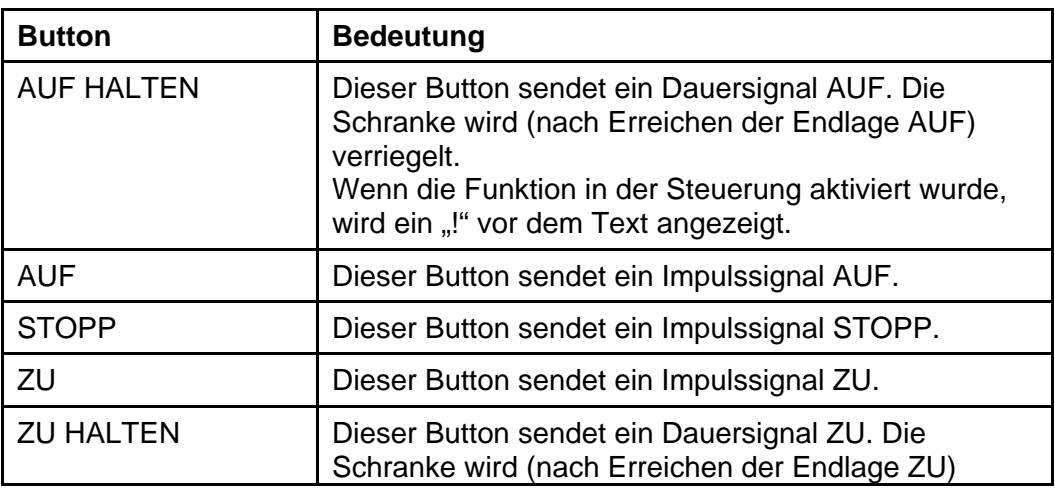

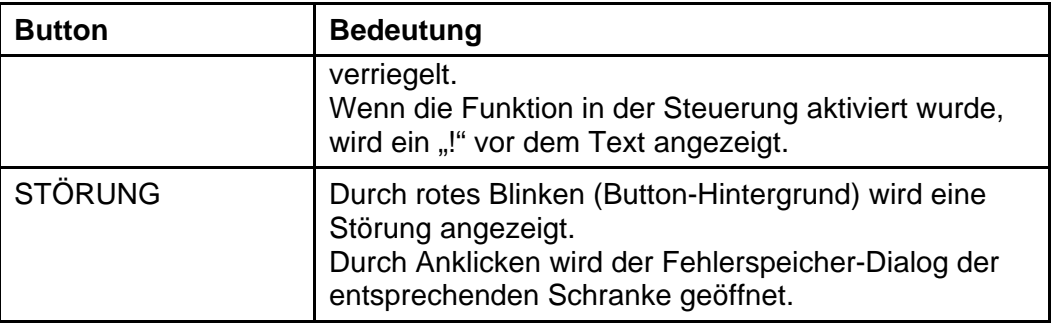

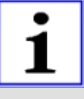

### **Parallelbetrieb:**

Werden zwei Schranken durch die Funktion "Parallelbetrieb" (Master-Slave-Betrieb) kombiniert, dann erfolgt die Bedienung über die Buttons der Master-Schranke. Die Buttons der Slave-Schranke sind grau dargestellt und sind ohne Funktion.

Die Buttons der Master-Schranke werden nach Betätigung für ca. zwei Sekunden grau und sind in dieser Zeit ohne Funktion (Ausnahme STOPP).

### **Schrankenstatus**

Der Schrankenstatus zeigt folgende Status-Animationen an: ZU, AUF, Zwischenstellung und BAUM-AB.

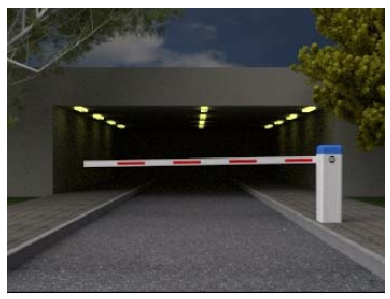

*Abbildung 11* 

Wenn eine IP-Kamera für eine Schranke konfiguriert wurde, wird anstelle der Animation das Video mit zwei Buttons wie folgt dargestellt:

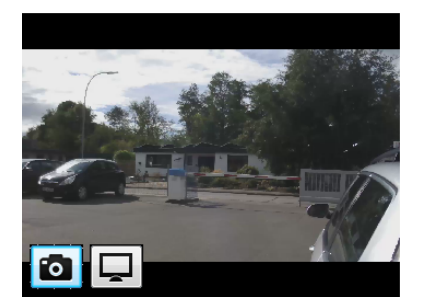

*Abbildung 12* 

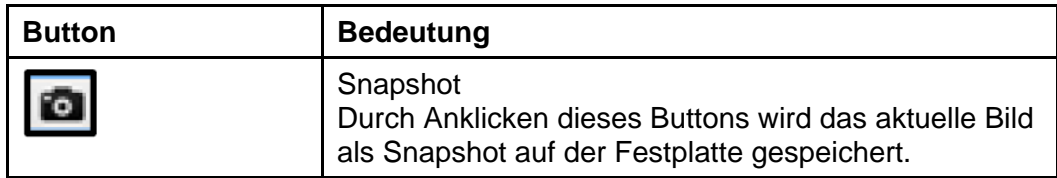

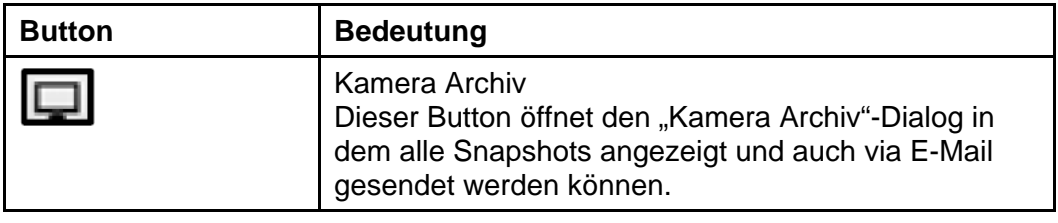

## <span id="page-20-0"></span>**6.2 Meldungsarchiv**

Im Meldungsarchiv werden Zustandsänderungen der angeschlossenen Schrankensteuerungen protokolliert. Der Dialog Meldungsarchiv lässt sich über den gleichnamigen Button in der Visualisierung öffnen.

Am oberen Rand des Dialogs kann die Schranke ausgewählt werden, deren Meldungen angezeigt werden sollen. Unter der Auswahl "Programm" werden vom System generierte Aktionen angezeigt.

Am rechten Rand kann der Zeitbereich der angezeigten Meldungen ausgewählt werden. Nach der Auswahl werden die letzten 1000 Meldungen des aktuellen Tages angezeigt. Die Darstellung kann durch Eingaben in den Zeitbereichseingabefeldern "Von" und "Bis" angepasst werden. Es wird jeweils das ankommende und abgehende Signal protokolliert (steigende und abfallende Flanke). Ereignisse aus dem Fehlerspeicher werden mit einem roten Ausrufezeichen zusätzlich markiert.

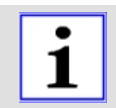

#### Wichtig:

Es werden max. 1000 Meldungen angezeigt, auch wenn im gewählten Zeitbereich mehr Meldungen hinterlegt wurden. Wenn dieses Limit erreicht wurde, sollte der Zeitbereich weiter eingegrenzt werden.

| <sup>1-</sup> Meldungsarchiv          |         |                                                     |              | $\times$                                               |
|---------------------------------------|---------|-----------------------------------------------------|--------------|--------------------------------------------------------|
| Quelle: (Programm/Schrankensteuerung) |         |                                                     |              |                                                        |
| #1 94/MO64-2V3                        |         |                                                     |              | $\checkmark$                                           |
| Meldungen im angegebenen Zeitraum:    |         |                                                     |              | Von:                                                   |
| Zeit                                  | Zustand | Meldung                                             | $\land$      | 00:00:00 <br>18.05.2015 ■▼                             |
| 15.06.2015 09:12:18                   | Geht    | Baum ab betätigt                                    |              | Bis:                                                   |
| 15.06.2015 09:12:18                   | Geht    | Lichtschranke unterbrochen                          |              | 23:59:59 $\frac{1}{4}$<br>18.08.2015<br>$\blacksquare$ |
| 15.06.2015 09:12:18                   | Geht    | SLZ betätigt                                        |              |                                                        |
| 15.06.2015 09:12:18                   | Geht    | Kraftumsteuerung beim letzten Schließen aufgetreten |              | Suchen                                                 |
| 15.06.2015 09:12:18                   | Geht    | Multirelais 1 eingeschaltet                         |              |                                                        |
| 15.06.2015 09:12:18                   | Geht    | Multirelais 2 eingeschaltet                         |              |                                                        |
| 15.06.2015 09:12:18                   | Geht    | Multirelais 3 eingeschaltet                         |              |                                                        |
| 15.06.2015 09:12:18                   | Kommt   | Multirelais 4 eingeschaltet                         |              |                                                        |
| 15.06.2015 09:12:18                   | Kommt   | Multirelais 5 eingeschaltet                         |              |                                                        |
| 15.06.2015 09:12:18                   | Geht    | Multirelais 6 eingeschaltet                         |              |                                                        |
| 15.06.2015 09:12:18                   | Kommt   | Induktionsschleife A wird abgeglichen               |              |                                                        |
| 15.06.2015 09:12:18                   | Geht    | Induktionsschleife B wird abgeglichen               |              |                                                        |
| 15.06.2015 09:12:18                   | Geht    | Induktionsschleife A eingeschaltet und belegt       |              |                                                        |
| 15.06.2015 09:12:18                   | Geht    | Induktionsschleife B eingeschaltet und belegt       |              |                                                        |
| 15.06.2015 09:12:18                   | Geht    | Induktionsschleife C eingeschaltet und belegt       |              |                                                        |
| 15.06.2015 09:12:18                   | Geht    | <b>Bus - Bedienbefehl BT aktiviert</b>              |              |                                                        |
| 15.06.2015 09:12:18                   | Geht    | <b>Bus - Bedienbefehl BA aktiviert</b>              |              |                                                        |
| 15.06.2015 09:12:18                   | Geht    | Bus - Bedienbefehl BZ aktiviert                     |              |                                                        |
| 15.06.2015 09:12:18                   | Geht    | Bus - Bedienbefehl BS aktiviert                     |              |                                                        |
| 15.06.2015 09:12:18                   | Geht    | Induktionsschleife C wird abgeglichen               | $\checkmark$ |                                                        |

*Abbildung 13* 

## <span id="page-21-0"></span>**6.3 Fehlerspeicher**

Die Schrankensteuerung speichert Fehlermeldungen in einem Fehlerregister mit zehn (0-9) Einträgen.

Bei einer Änderung des Fehlerstatus wird dies nach dem Aufrücken der Register im Fehlerregister an der ersten Stelle eingetragen. Das Aufrücken geschieht wie folgt: 8 in 9, 7 in 8, 6 in 7, …, 0 in 1. Das älteste Register an der 9. Stelle wird dabei überschrieben.

Zu der Änderung wird der aktuelle Betriebsstundenzähler als Zeitstempel im neuen Fehlerregister vermerkt.

Easy control liest diese zehn Register aus und stellt diese als Meldungen mit dem Status "Kommt" und "Geht" dar, d.h. wenn in einem Register ein Status gesetzt ist und im vorigen Register nicht, wird eine Meldung mit dem Status "Kommt" erzeugt. Wenn in einem Register ein Status nicht gesetzt ist, jedoch im vorigen Register, wird eine Meldung mit dem Status "Geht" erzeugt.

| f <sup>-</sup> Fehlerspeicher |             |               |                   | $\times$ |
|-------------------------------|-------------|---------------|-------------------|----------|
| Schranke:                     |             |               |                   |          |
| #2 95/MO64-2V3                |             |               |                   |          |
| Inhalt Fehlerspeicher:        |             |               |                   |          |
| Zeit                          | Zeitstempel | <b>Status</b> | Meldung           |          |
| $<$ 5360 min.                 | 11780.9     | Kommt         | Schleife B defekt |          |
| $< 5360$ min.                 | 11780.9     | Kommt         | Schleife C defekt |          |
| $\sim$ 690 min.               | 12247.8     | Geht          | Schleife B defekt |          |
| $\sim$ 690 min.               | 12247.8     | Geht          | Schleife C defekt |          |
| $\sim$ 690 min.               | 12247.6     | Kommt         | Schleife B defekt |          |
| $\sim$ 690 min.               | 12247.6     | Kommt         | Schleife C defekt |          |
| $\sim$ 420 min.               | 12274.5     | Geht          | Schleife B defekt |          |
| $\sim$ 420 min.               | 12274.5     | Geht          | Schleife C defekt |          |
| $\sim$ 420 min.               | 12274.3     | Kommt         | Schleife B defekt |          |
| $\sim$ 420 min.               | 12274.3     | Kommt         | Schleife C defekt |          |
| $\sim$ 10 min.                | 12315.2     | Geht          | Schleife B defekt |          |
| $\sim$ 10 min.                | 12315.2     | Geht          | Schleife C defekt |          |
| $\sim$ 10 min.                | 12315.0     | Kommt         | Schleife B defekt |          |
| $\sim$ 10 min.                | 12315.0     | Kommt         | Schleife C defekt |          |
|                               |             |               |                   |          |
|                               |             |               |                   |          |
|                               |             |               |                   |          |
| 滨<br>Quittieren               |             |               |                   |          |
|                               |             |               |                   |          |

*Abbildung 14* 

Zu beachten ist:

- Der Zeitstempel zeigt den Betriebsstundenzähler bei der Wertänderung.
- Easy control zeigen den Zeitstempel und den Registerindex kombiniert an (Zeitstempel, Punkt, Registerindex).
- Der Betriebsstundenzähler ändert sich nur alle 10 Minuten. Diese Ungenauigkeit wird mit einem "~" in der Spalte "Zeit" dargestellt.
- Wenn eine Fehlermeldung in einem älteren Register bereits eingeschrieben worden ist, kann das Auftreten nicht mehr mit dem entsprechenden Zeitstempel datiert werden. Es wird in der Spalte Zeit ein "<" vorangestellt.

Beispiel Fehlerregister für einen hypothetischen Fehler 1

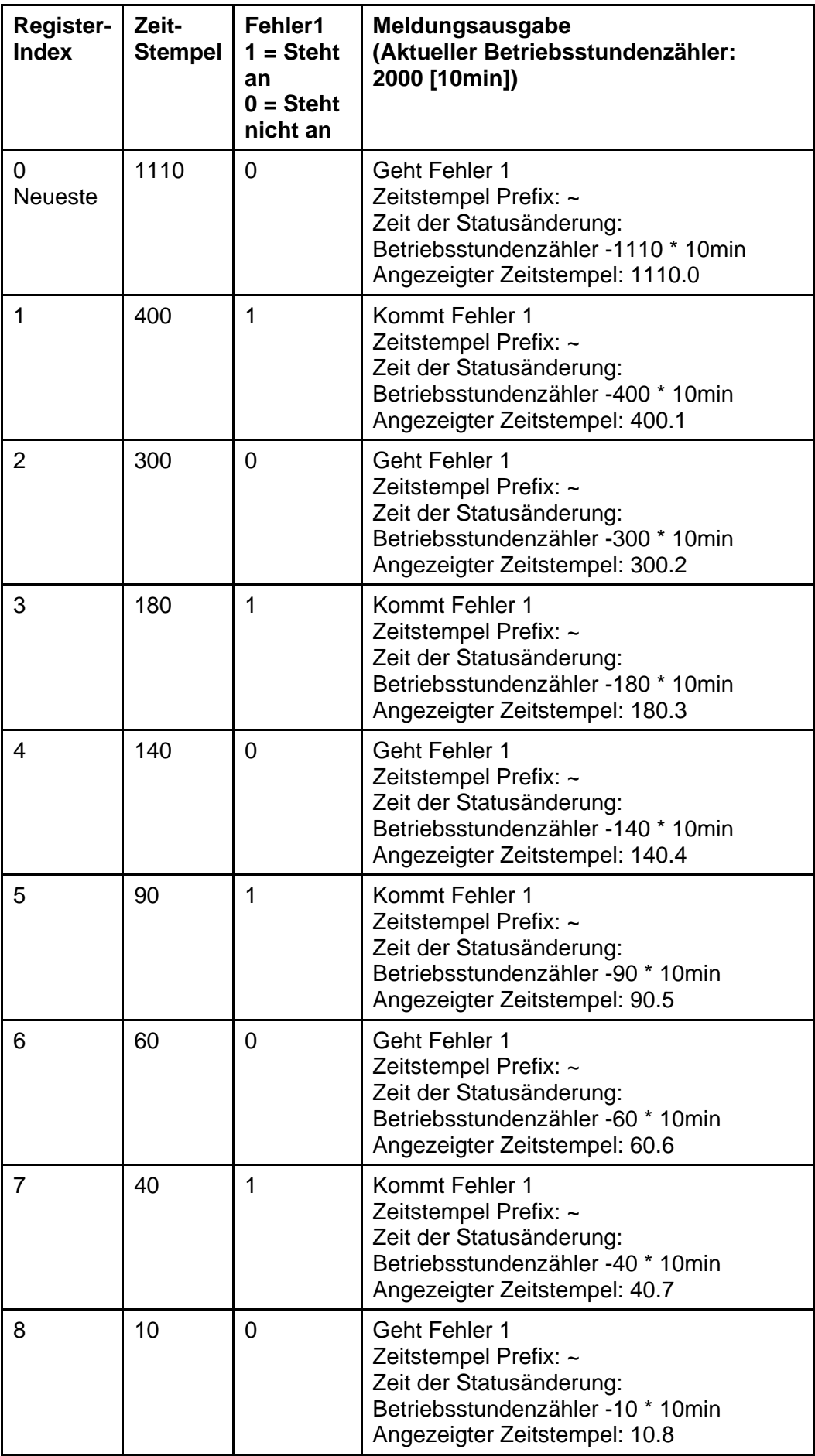

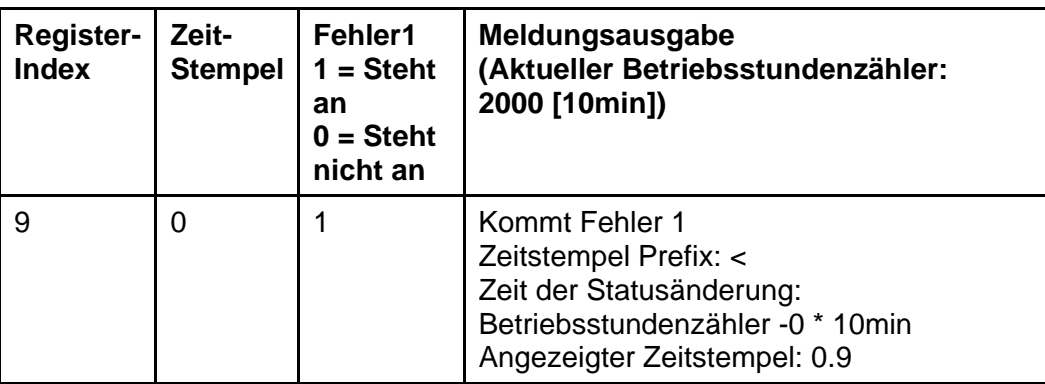

## <span id="page-23-0"></span>**6.4 Service**

Über den Button "Service" in der Visualisierung lässt sich der Service-Dialog öffnen. Über den Service-Dialog kann ein Benutzer, also z.B. ein Pförtner, beim Auftreten einer Störung einen vollständigen Fehlerbericht samt Konfiguration und Fehlerspeicher an hinterlegte Empfänger absenden. Hierzu wählt der Benutzer zuerst einen Empfänger aus dem gleichnamigen Dropdown-Feld aus und gibt in das Feld "Betreff" den Betreff der E-Mail ein, z.B.: "Störung der Schranke am Haupttor". Danach kann die Störung im Feld "Mail" näher spezifiziert werden. Anschließend klickt der Benutzer auf den Button "Senden", um die Service-E-Mail an den ausgewählten Empfänger zu versenden.

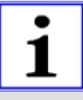

#### **Wichtig:**

Beim Aufrufen des Dialogs werden automatisch die Statusberichte erstellt. Solange die Erstellung aktiv ist, läuft am unteren Rand des Dialogs ein grüner Prozentbalken. Erst wenn alle Statusberichte erfolgreich erstellt wurden, kann der "Senden"-Button betätigt werden.

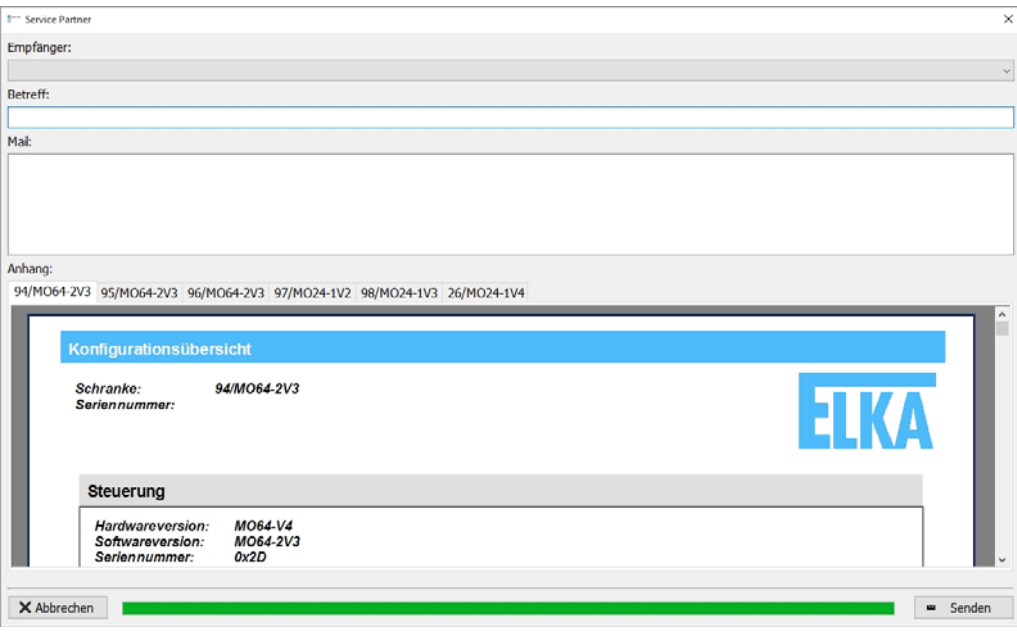

*Abbildung 15* 

## <span id="page-24-0"></span>**6.5 Kamera-Archiv**

Im "Kamera-Archiv" werden Bilder gespeichert, die über den Button "Snapshot" gemacht oder über die automatische Aufzeichnung generiert wurden. In beiden Fällen wird ein Bild aus dem Live-Stream der IP-Kamera gespeichert.

Klicken Sie zum Aufrufen des Kamera-Archivs auf den entsprechenden Button im Bild der IP-Kamera. Es wird der folgende Dialog zum Betrachten und Versenden der aufgenommen Bilder angezeigt:

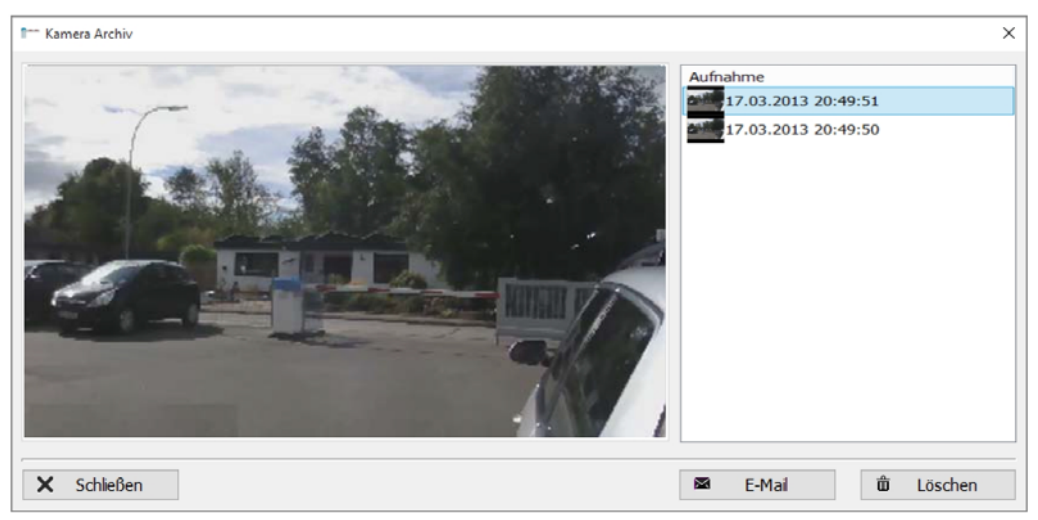

*Abbildung 16* 

Auf der rechten Seite wird eine Liste mit allen erfassten Bildern angezeigt. Durch Anklicken wird das Bild ausgewählt und in die Ansicht auf der linken Seite geladen.

Zum Versenden eines Bildes mit einer E-Mail klicken Sie auf den Button "E-Mail" am unteren rechten Rand des Dialogs. Es wird der folgende Dialog angezeigt:

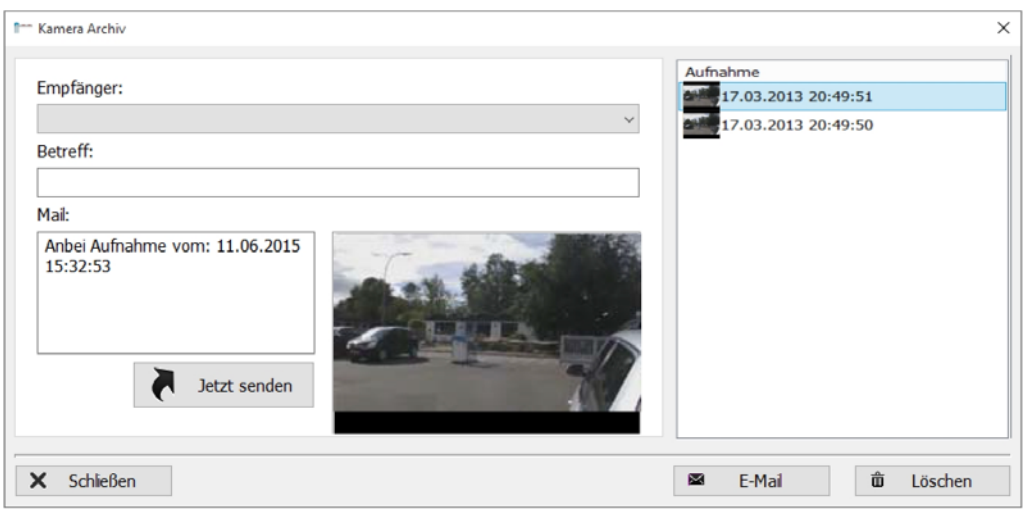

*Abbildung 17* 

Nach der Auswahl des Empfängers geben Sie den Betreff der E-Mail und die Nachricht ein. Zum Absenden der E-Mail klicken Sie auf den Button "Jetzt senden".

## <span id="page-25-0"></span>**6.6 Miniaturansicht**

Wenn die Visualisierung minimiert wird, wird automatisch je Schranke eine Miniaturansicht eingeblendet. In dieser Miniaturansicht wird die aktuelle Baumposition als Bild und Text dargestellt.

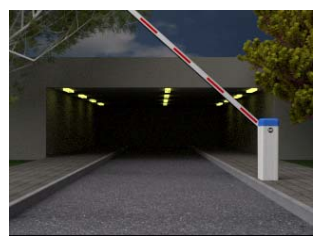

*Abbildung 18* 

Eine anstehende Störung wird über ein rot blinkendes Feld angezeigt.

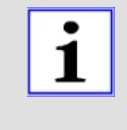

## Wichtig!

Die Miniaturansicht kann durch Anklicken und Festhalten des Fensters (blauer Balken am oberen Rand) frei auf den Bildschirmen platziert werden. Die letzte Position wird gespeichert und bei einem erneuten Anzeigen automatisch wieder gewählt.

Folgende Zustände werden angezeigt:

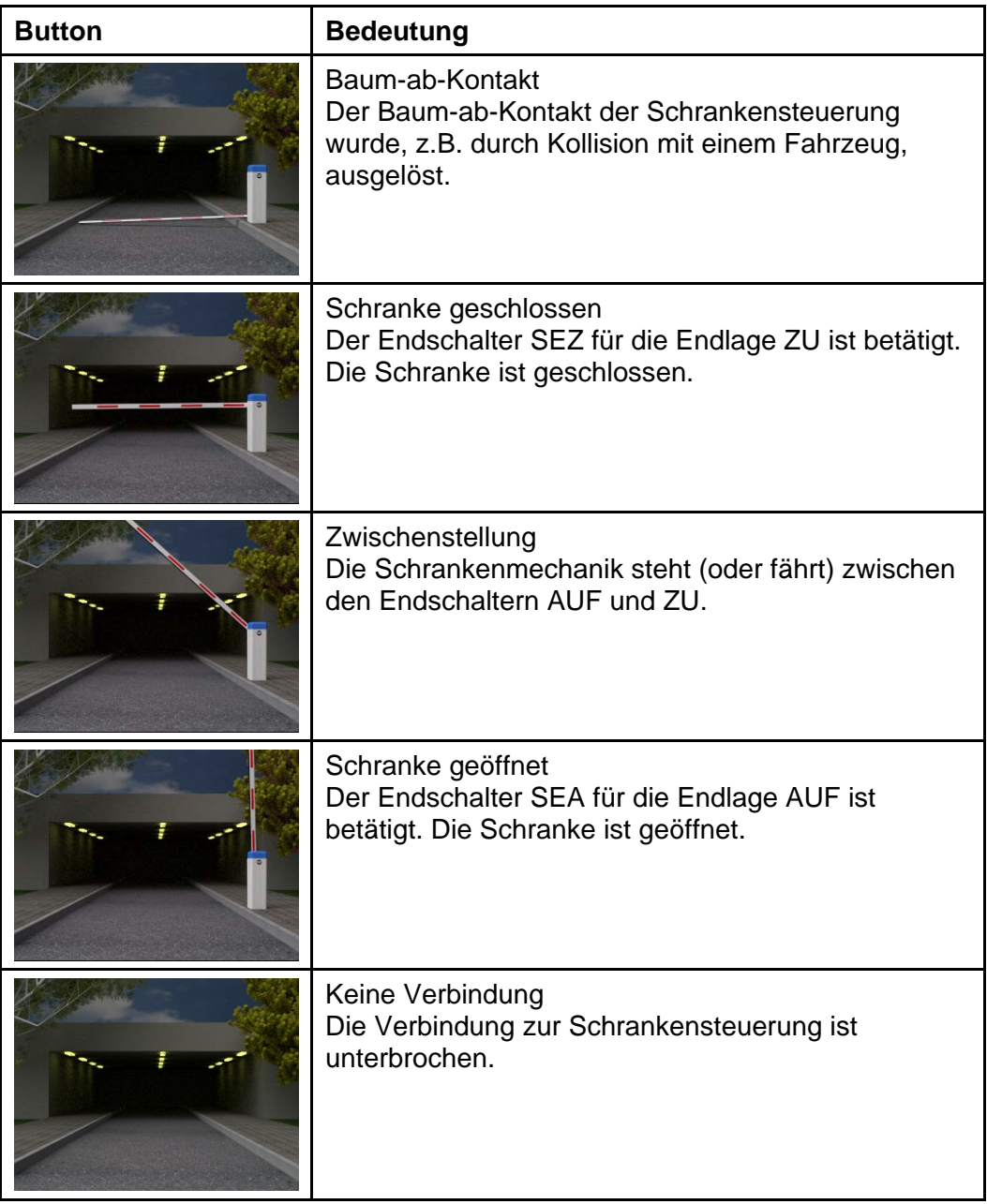

*Tabelle 5* 

# <span id="page-27-0"></span>**7 Konfiguration**

Durch Klicken des Buttons "Konfiguration" im Navigator lässt sich bei geschlossenem Projekt der Konfigurationsdialog öffnen. Dieser ist wie folgt aufgebaut:

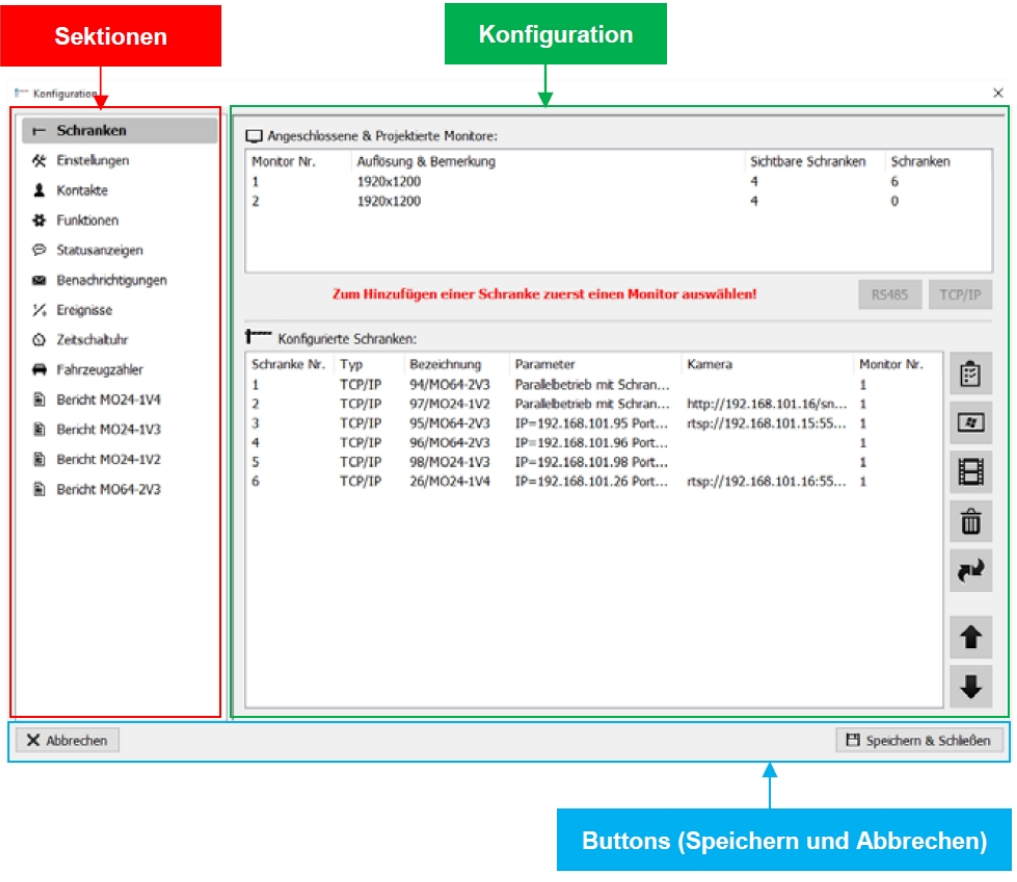

*Abbildung 19* 

Die einzelnen Sektionen sind in den folgenden Kapiteln im Detail beschrieben.

## <span id="page-27-1"></span>**7.1 Schrankenkonfiguration**

In der Sektion "Schranken" werden die grundlegenden Verbindungen zu den Schrankensteuerungen und evtl. angeschlossene IP-Kameras parametriert.

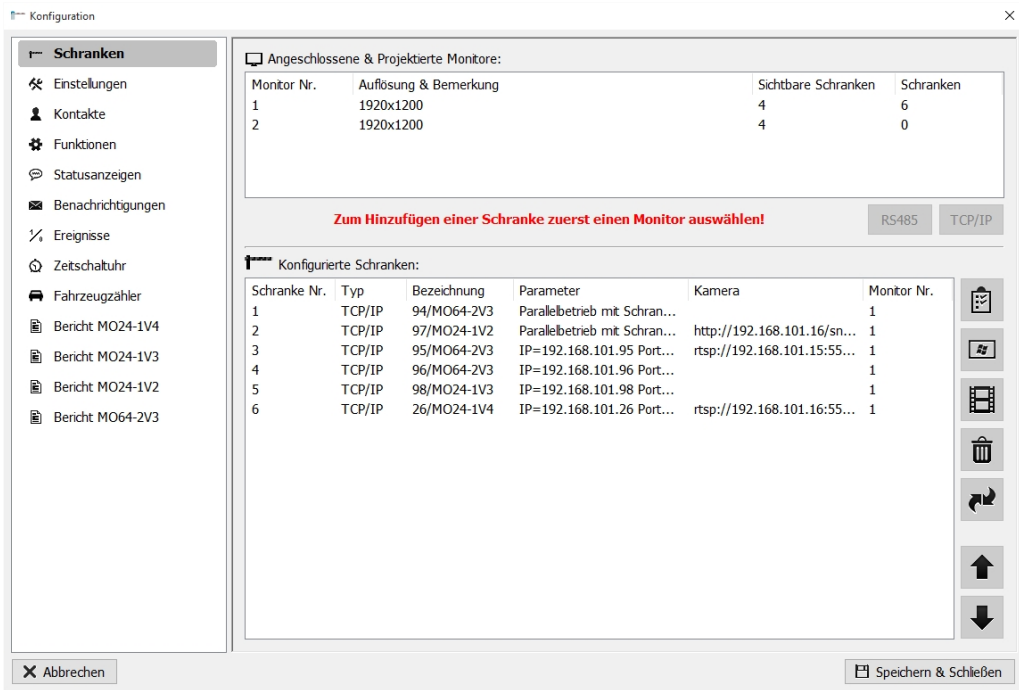

*Abbildung 20* 

Folgende Buttons werden rechts neben den konfigurierten Schranken angezeigt und können, nach der Auswahl einer Schranke durch Anklicken, benutzt werden:

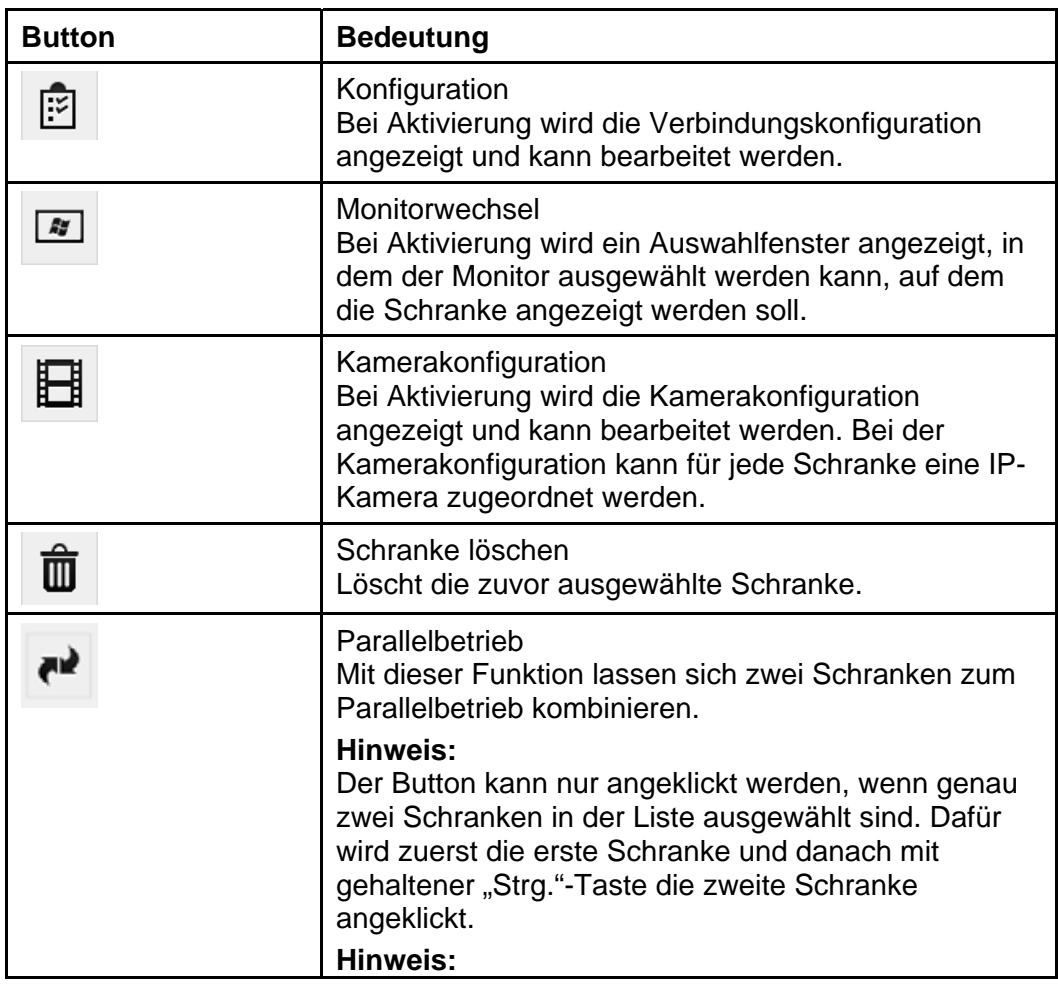

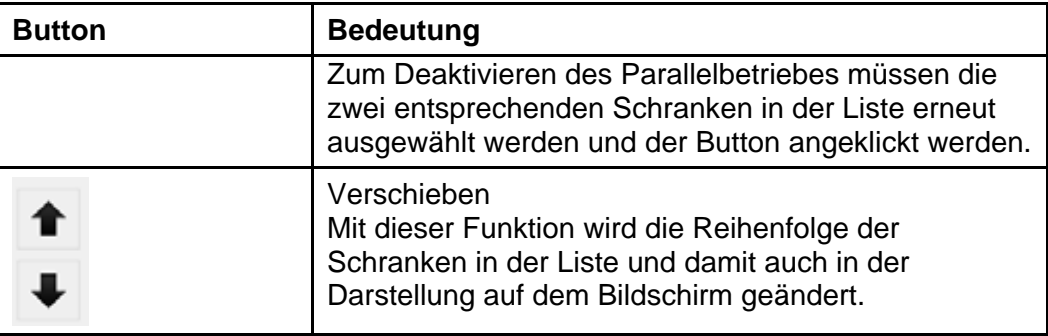

## <span id="page-29-0"></span>**7.2 TCP/IP-Verbindungen**

Zum Hinzufügen einer per Ethernet angeschlossenen Schranke wählen Sie zuerst den gewünschten Monitor, auf dem die Schranke später dargestellt werden soll, in der Liste am oberen Rand der Konfiguration aus. Danach klicken Sie auf den Button "TCP/IP" unter der Monitorliste.

Es wird eine Liste mit Schrankencontroller-Versionen eingeblendet. Bitte die entsprechende Version durch Anklicken wählen.

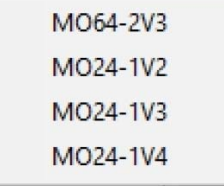

*Abbildung 21* 

Danach wird die Eingabemaske "Neue TCP/IP-Verbindung..." angezeigt, in die die Schrankendaten und Verbindungsparameter eingegeben werden.

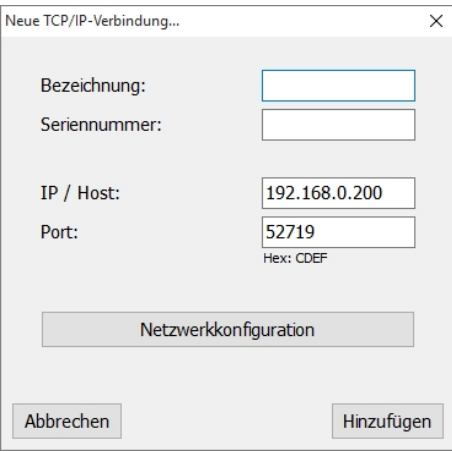

*Abbildung 22* 

Der Button "Netzwerkkonfiguration" ruft die Windows-Maske zum Konfigurieren der internen Netzwerkkarten auf. Hier können Sie ggf. die IP-Adresse Ihres Computers (PCs bzw. Notebooks) an die der Schrankensteuerung anpassen.

Nach dem Ausfüllen aller Eingabefelder wird durch Klicken auf "Hinzufügen" die neue Verbindung erstellt. Wenn die Verbindung nicht hinzugefügt werden soll, kann die Eingabe über den Button "Abbrechen" abgebrochen werden.

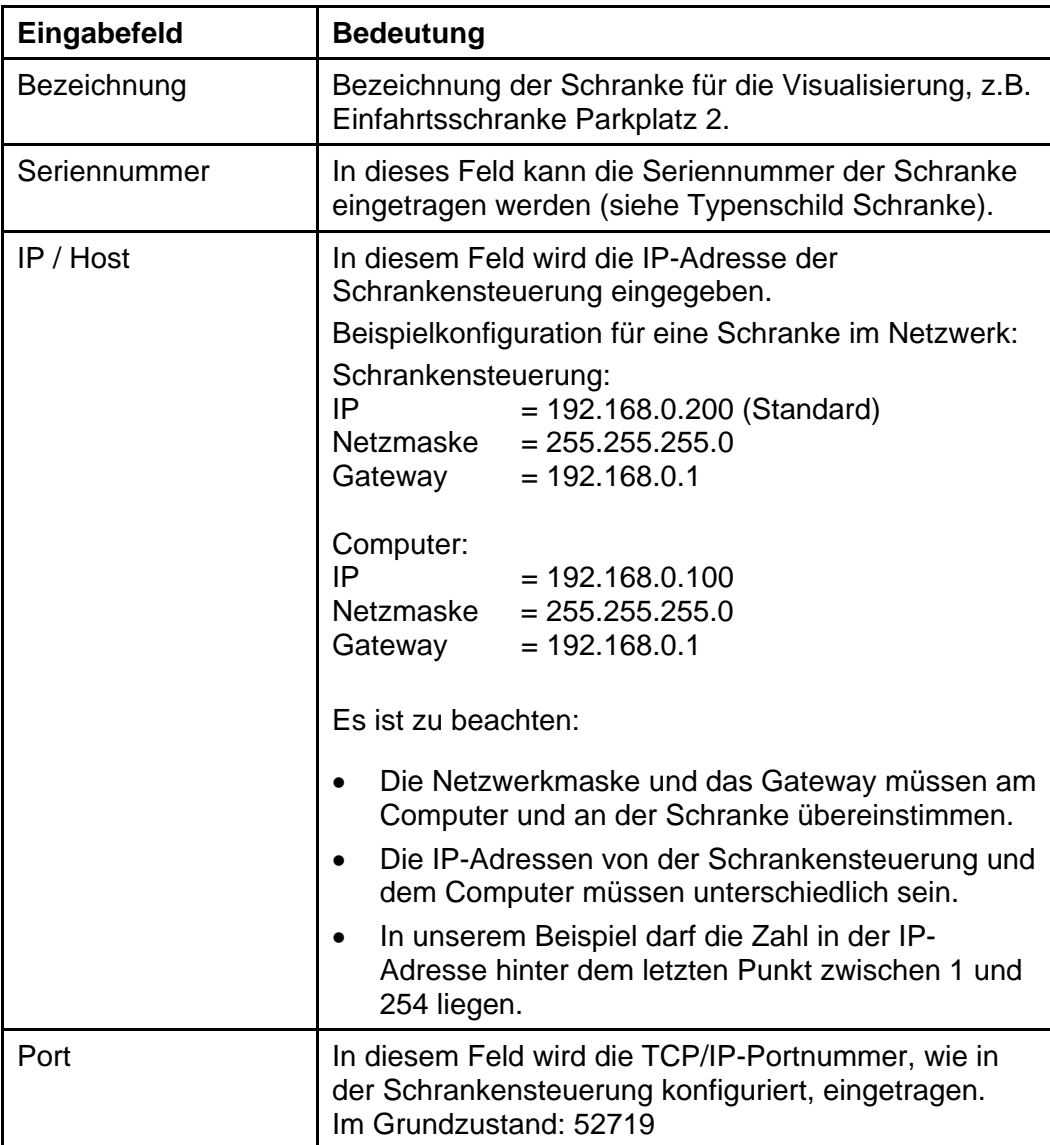

# $\mathbf{i}$

HINWEIS! Parameter in der Schrankensteuerung:

IP-Adresse Menüpunkt P210 – P213 Gateway-Adresse Menüpunkt P220 – P223 Netzwerkmaske (Subnetzmaske) Menüpunkt P230 – P233

# <span id="page-30-0"></span>**7.3 RS485-Verbindungen**

Zum Hinzufügen einer per RS485-BUS angeschlossenen Schranke wählen Sie zuerst den gewünschten Monitor, auf dem die Schranke später dargestellt werden soll, in der Liste am oberen Rand der Konfiguration aus. Danach klicken Sie auf den Button "RS485" unter der Monitorliste.

Es wird eine Liste mit Schrankencontroller-Versionen eingeblendet. Bitte die entsprechende Version durch Anklicken wählen.

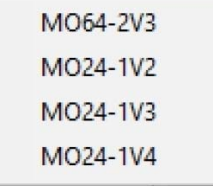

*Abbildung 23* 

Es wird die Eingabemaske "Neue RS485-Verbindung..." angezeigt, in die die Schrankendaten und Verbindungsparameter eingegeben werden.

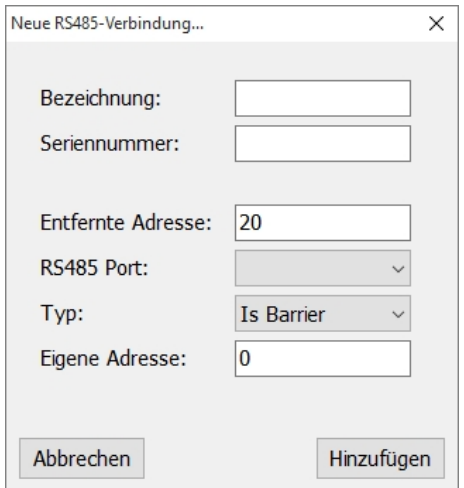

*Abbildung 24* 

Nach dem Ausfüllen aller Eingabefelder wird durch Klicken auf "Hinzufügen" die neue Verbindung erstellt. Wenn die Verbindung nicht hinzugefügt werden soll, kann die Eingabe über den Button "Abbrechen" abgebrochen werden.

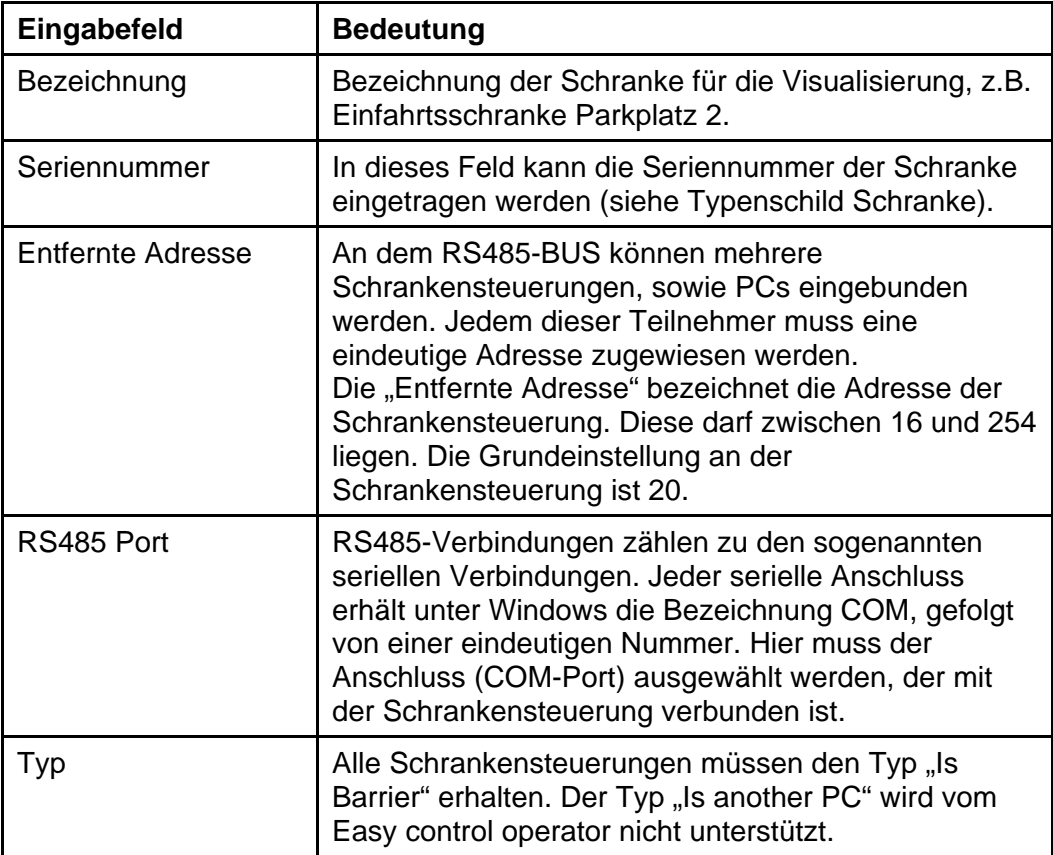

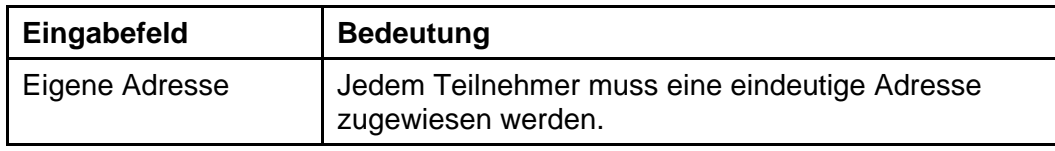

## <span id="page-32-0"></span>**7.4 Monitorkonfiguration**

Um eine parametrierte Schranke auf einen anderen Monitor zu verschieben, muss die Schranke zuerst in der Liste "Konfigurierte Schranken" durch Anklicken ausgewählt werden. Danach wird durch Klicken auf den Button "Monitor" rechts neben der Liste der folgende Dialog geöffnet:

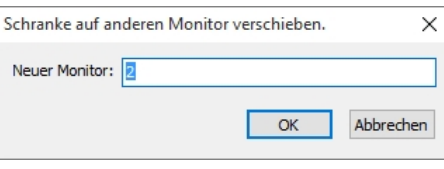

*Abbildung 25* 

In diesem Dialog muss die Nummer des gewünschten Monitors eingetragen werden. Durch Klicken auf "OK" wird der neue Monitor übernommen oder durch Klicken auf "Abbrechen" die Eingabe verworfen.

## <span id="page-32-1"></span>**7.5 Kamerakonfiguration**

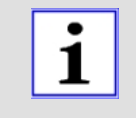

Für die Visualisierung können Netzwerkkameras, sog. IP-Kameras, eingebunden werden. Sie müssen das RTSP- bzw. HTTP-Protokoll unterstützen. Kameras die das HTTP-Protokoll verwenden, müssen das Bild als JPEG übermitteln.

Um für die Visualisierung einer Schranke eine IP-Kamera hinzuzufügen und zu parametrieren, wird zuerst die Schranke aus der Liste der konfigurierten Schranken ausgewählt. Danach wird durch Klicken auf den Button "Kamerakonfiguration" folgender Dialog geöffnet:

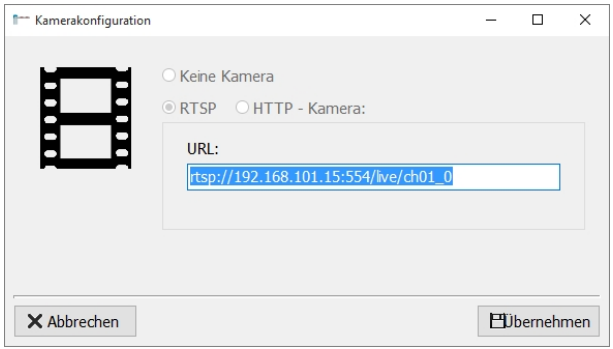

*Abbildung 26* 

Im Feld "URL" wird die Adresse der IP-Kamera im lokalen Netz (bzw. im Internet) eingetragen.

Die Einstellung wird durch Klicken des Buttons "Übernehmen" gespeichert und der Dialog geschlossen oder durch Klicken auf "Abbrechen" verworfen.

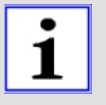

#### Wichtig:

Je Schranke kann eine IP-Kamera hinterlegt werden. Hierzu wird die FFMPEG-Library verwendet, welche unter der LGPL-Lizenz freigegeben ist. Es werden die unveränderten Quellen des Projekts verwendet, welche auf der Webseite [www.ffmpeg.org](http://.../) zum Download bereitstehen.

## <span id="page-33-0"></span>**7.6 Grundeinstellungen**

In der Sektion "Einstellungen" des Konfigurationsdialogs werden allgemeine Grundeinstellungen parametriert, wie z.B. die Änderung des Logos (in der Visualisierung oben rechts dargestellt).

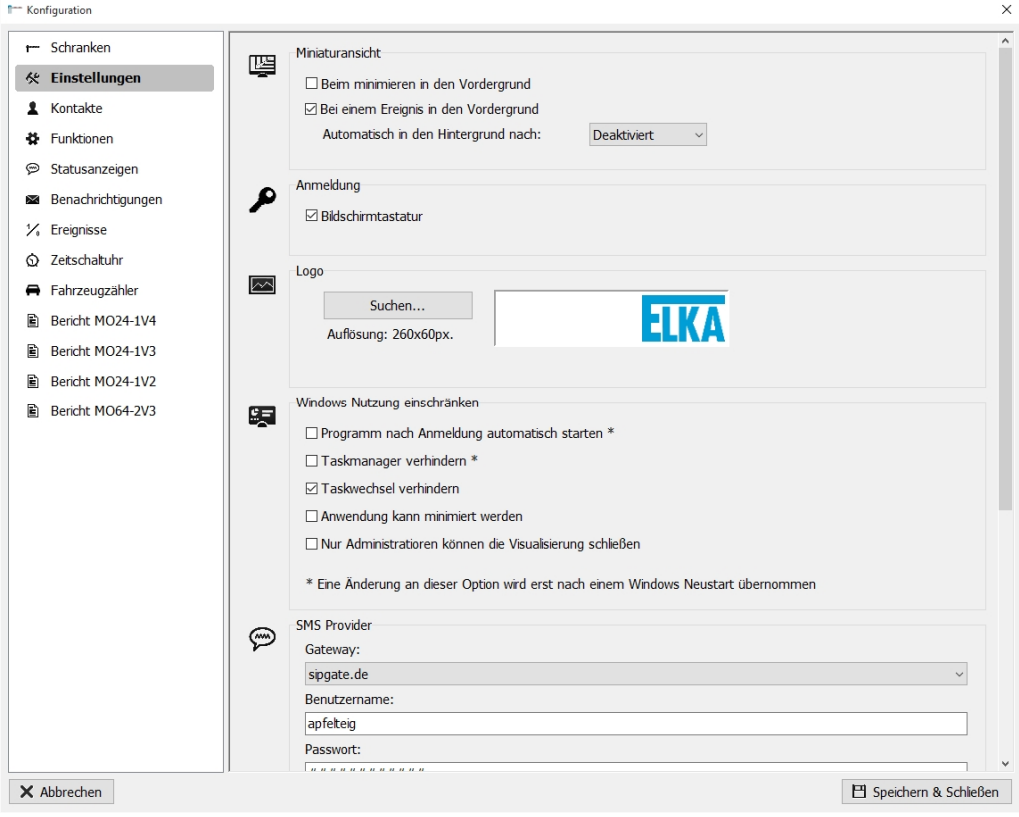

*Abbildung 27* 

## **Miniaturansicht**

Folgende Einstellungen zu den Miniaturansichten (Minimierung der Visualisierung) stehen zur Verfügung:

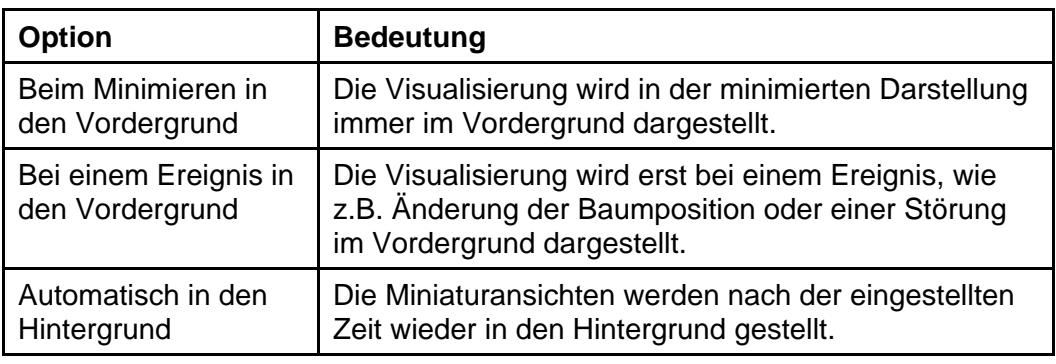

## **Anmeldung**

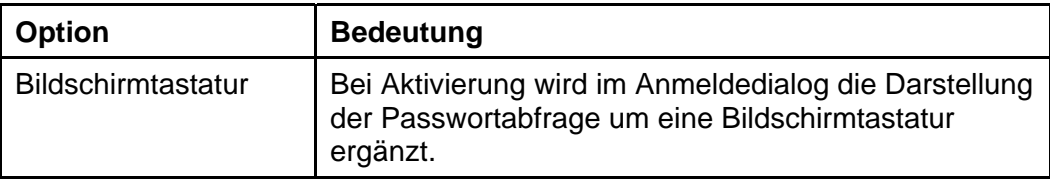

*Tabelle 10* 

## **Windows-Nutzung**

Folgende Einstellungen können zur Einschränkung der Windows-Nutzung vorgenommen werden:

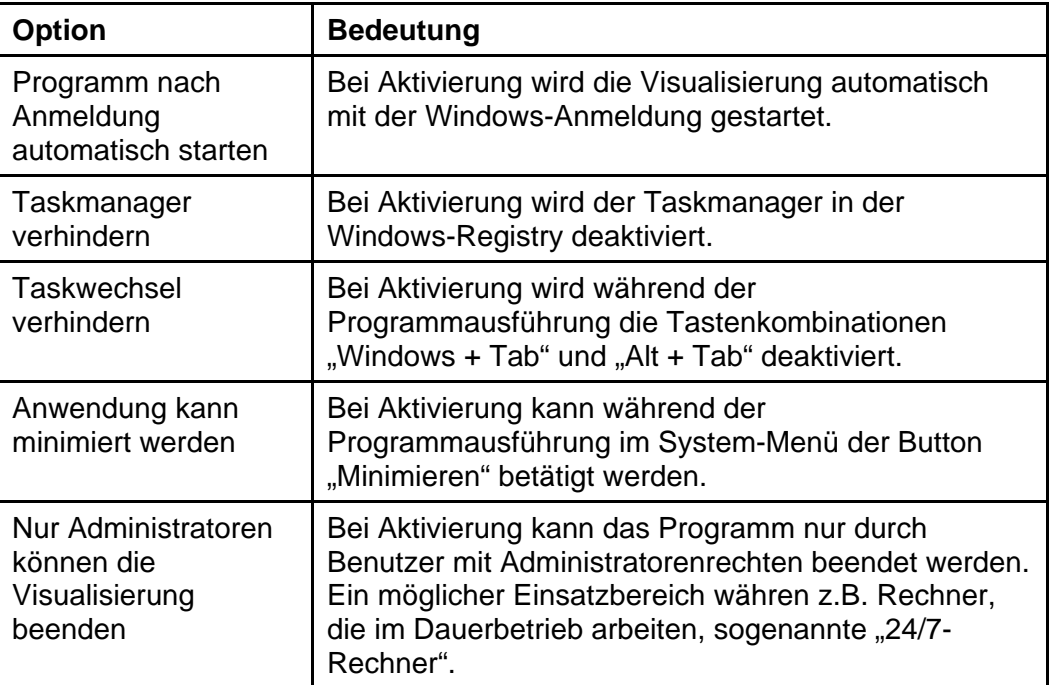

*Tabelle 11* 

## <span id="page-34-0"></span>**7.7 Benachrichtigungen**

## **SMS-Nachrichten**

Zur Versendung von SMS-Nachrichten über das Internet muss wie folgt ein "SMS-Provider" konfiguriert werden:

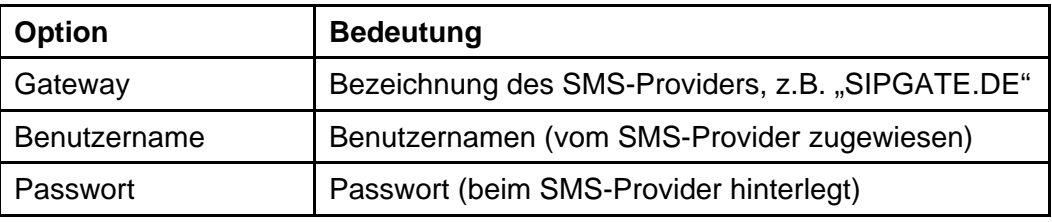

*Tabelle 12* 

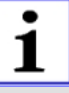

## **Wichtig!**

Der SMS-Versand erfolgt über Internetdienstleister. Es muss ein Account bei einem der folgenden Dienstleister angelegt werden, deren Dienste kostenpflichtig sind:

- sipgate GmbH Gladbacher Straße 74 D-40219 Düsseldorf **Deutschland** [http://www.sipgate.de](http://.../)
- SMSGlobal 96 – 98 Market Street SOUTH MELBOURNE, Victoria 3205 Australia [http://www.smsglobal.com](http://.../)
- Nexmo 27 Taylor St San Francisco, CA 94102 USA [http://www.nexmo.com](http://.../)

## **E-Mail**

Um E-Mail-Nachrichten über das LAN / Internet zu versenden, muss wie folgt ein "E-Mail-Provider" konfiguriert werden:

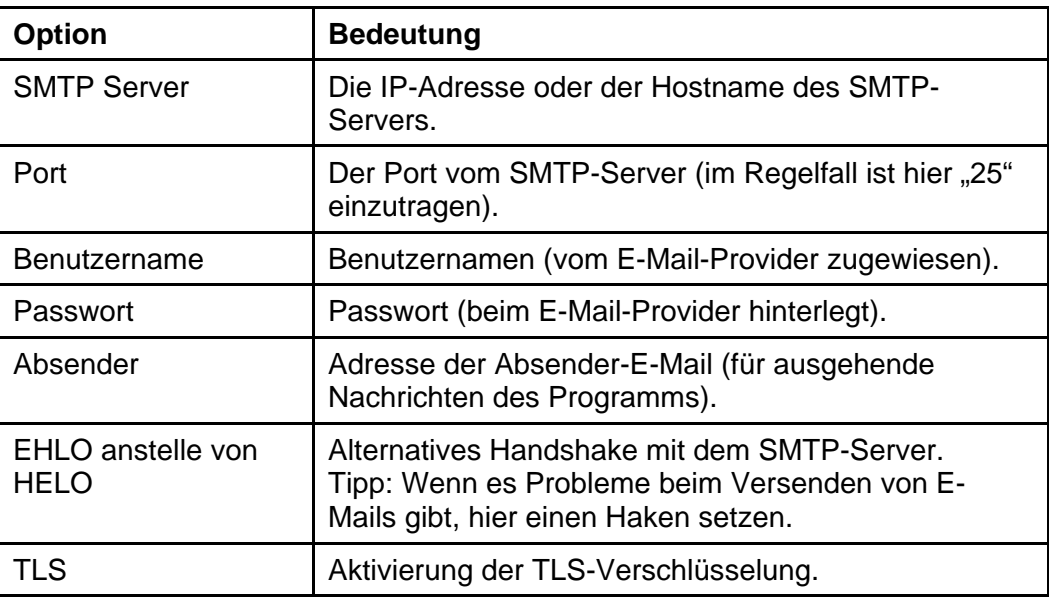

*Tabelle 13* 

## **Wichtig!**

 $\mathbf i$ 

Der E-Mail-Provider muss die TLS-Verschlüsselung unterstützen.

## **Austausch des Logos**

Das Standard-Logo kann durch ein kundenspezifisches Logo ersetzt werden. Die Grafikdatei des neuen Logos muss im JPEG- oder PNG-Dateiformat vorliegen. Die empfohlene Größe ist 260x60px (ein falsch dimensioniertes Bild wird durch Vergrößern angepasst).

Zum Austauschen klicken Sie auf den Button "Suchen...". Wählen Sie anschließend die Datei über den Windowsdatei-Dialog aus.

## <span id="page-36-0"></span>**7.8 Kontakteinstellungen**

In der Sektion "Kontakte" werden die von ELKA Easy control "Operator" erreichbaren Kontaktadressen verwaltet. An diese Kontakte kann ein Benutzer über den Punkt "Service" oder über das "Kamera Archiv" E-Mails versenden. Außerdem können für diese Empfänger in der Sektion "Benachrichtigung" automatische Benachrichtigungen konfiguriert oder über die Sektion "Zeitschaltuhr" (optional) automatische Status-Berichte verschickt werden.

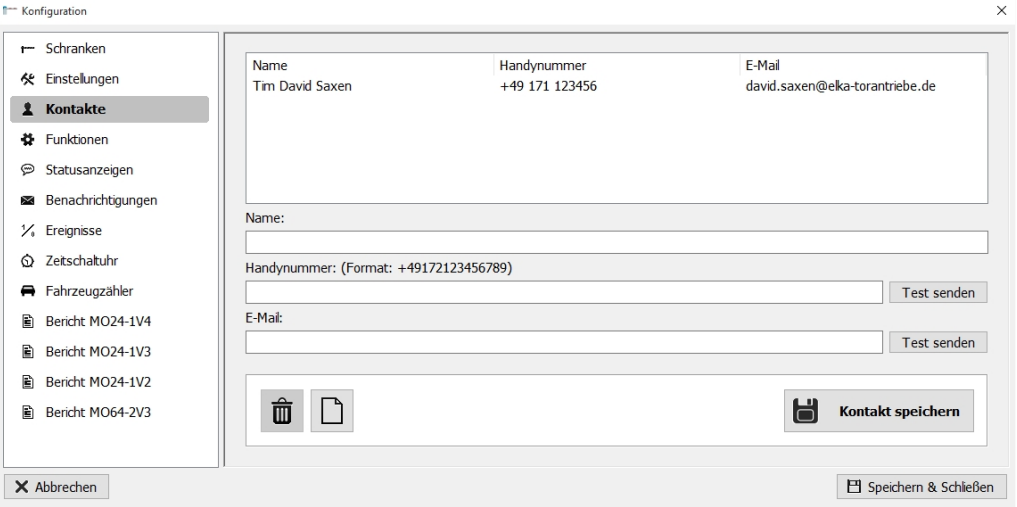

*Abbildung 28* 

Folgende Buttons können hier zum Hinzufügen, Löschen oder Bearbeiten von Kontakten verwendet werden:

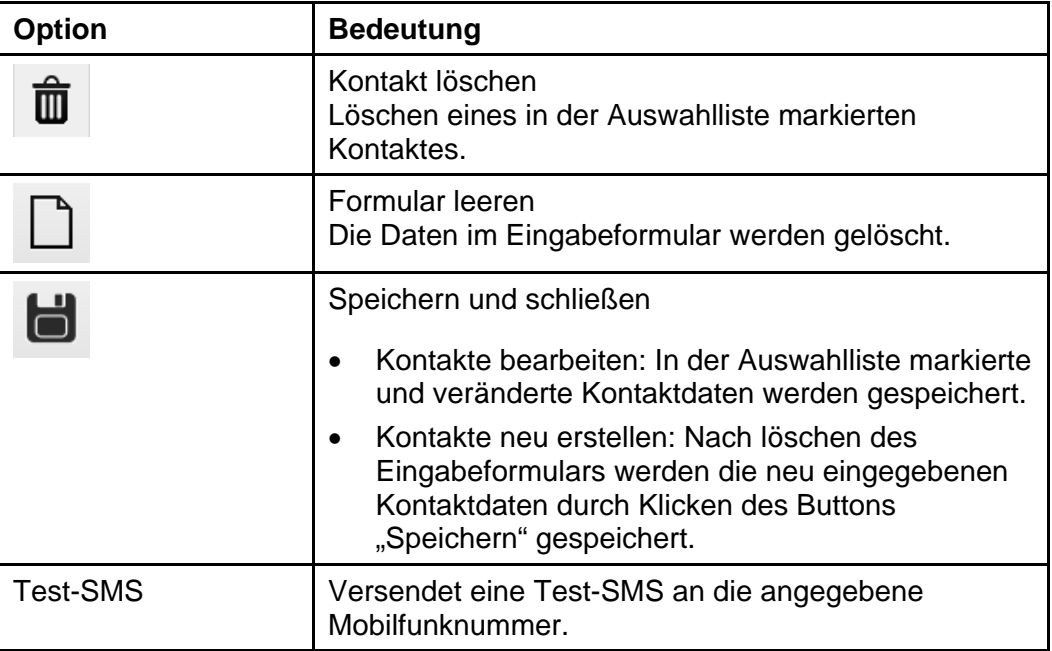

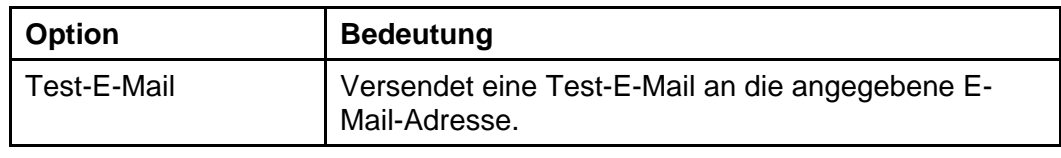

# <span id="page-37-0"></span>**7.9 Funktionen**

In der Sektion "Funktionen" des Konfigurationsdialogs werden die Funktionsbuttons definiert, die ein Benutzer in der Visualisierung bedienen kann.

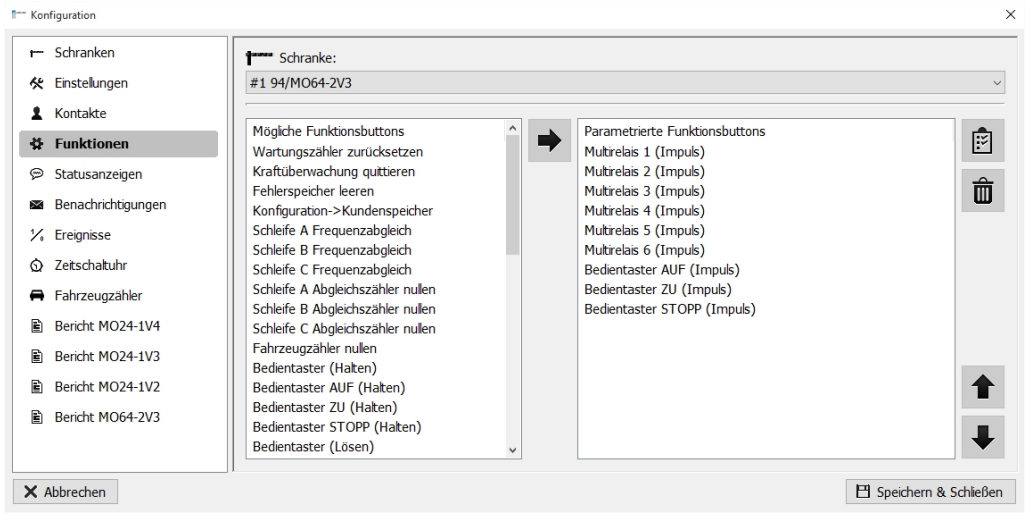

*Abbildung 29* 

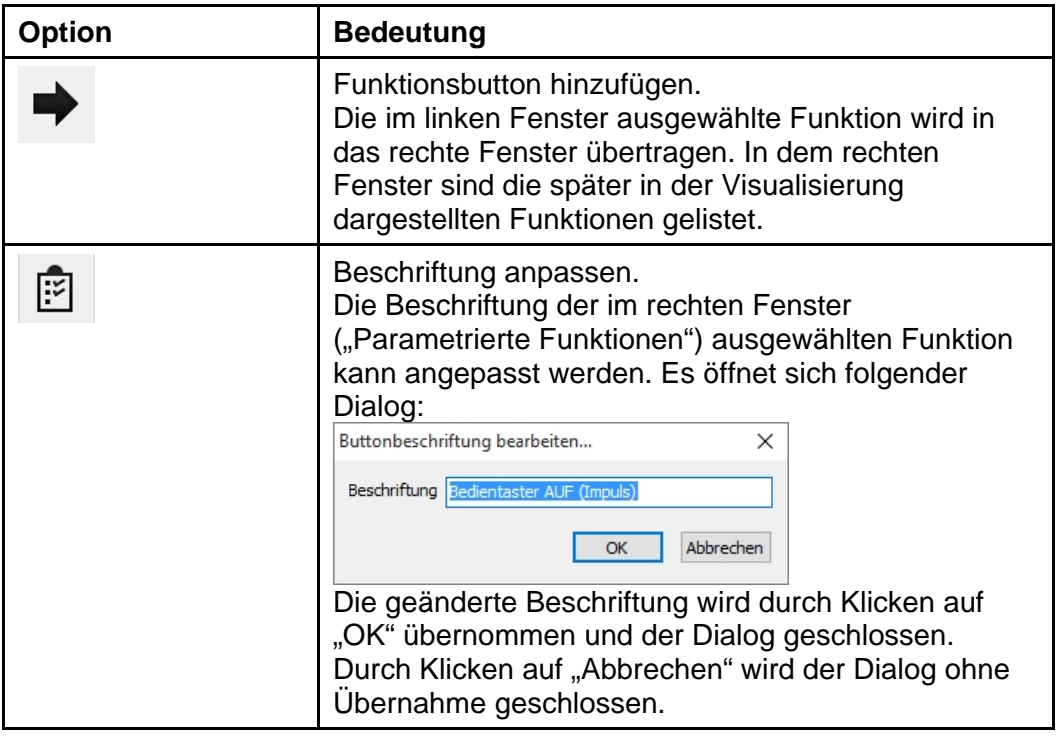

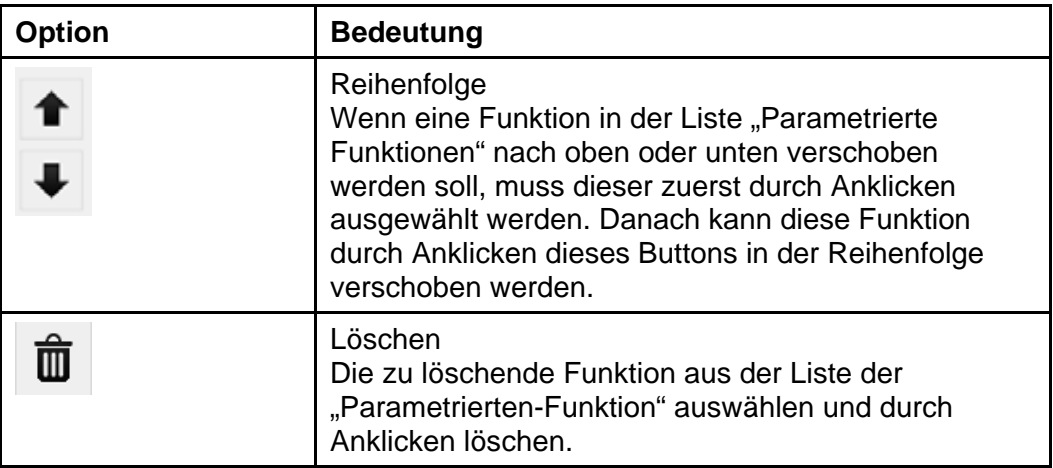

## <span id="page-39-0"></span>**7.10 Statusanzeigen**

In der Sektion "Statusanzeigen" des Konfigurationsdialogs werden die Statusanzeigen der Steuerungen definiert, die dem Benutzer in der Visualisierung angezeigt werden.

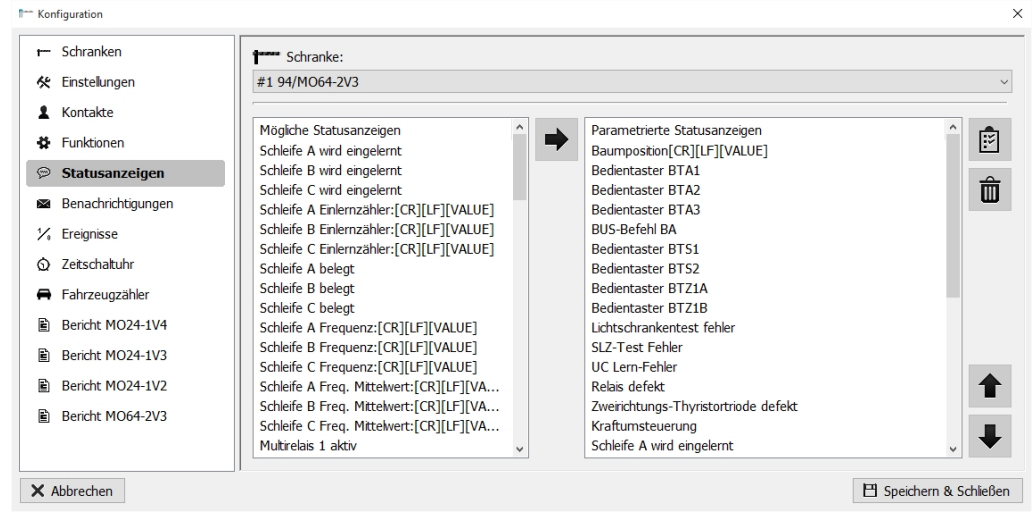

*Abbildung 30* 

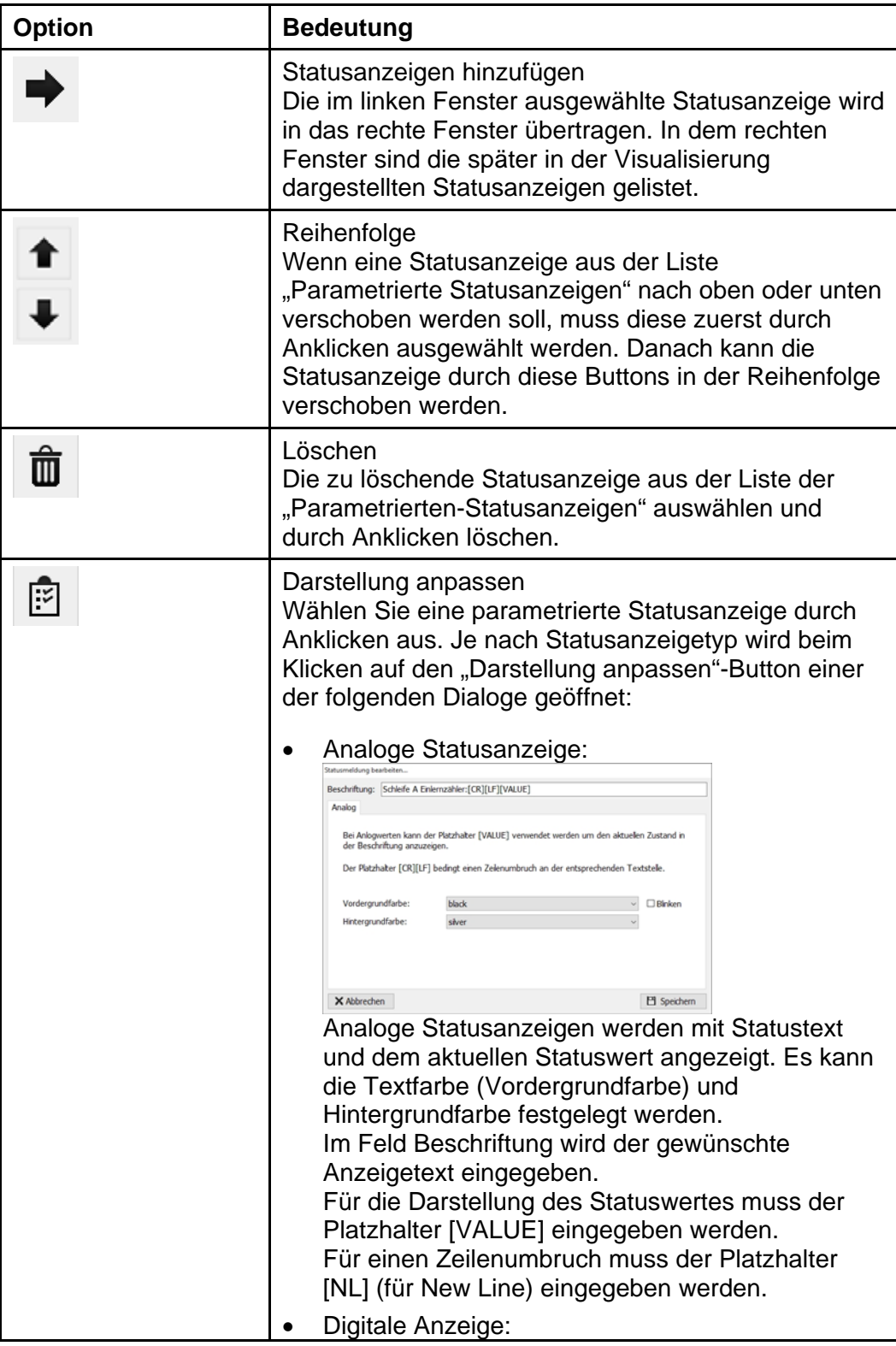

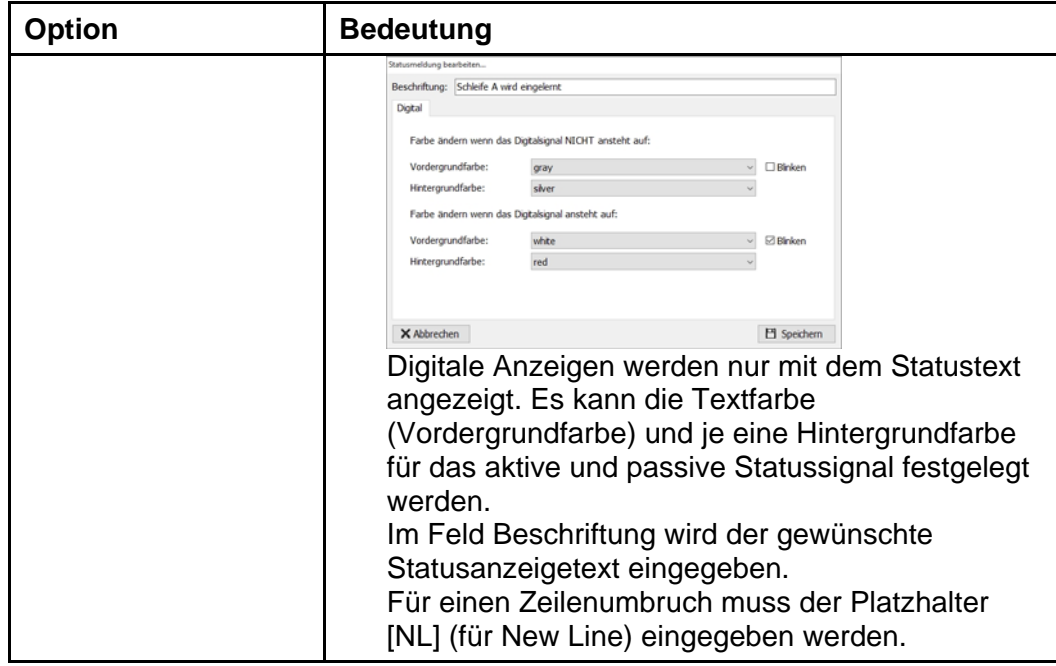

## <span id="page-41-0"></span>**7.11 Benachrichtigungseinstellungen**

In der Sektion "Benachrichtigungen" können ereignisgesteuerte Benachrichtigungen (SMS oder E-Mail) konfiguriert werden, die versendet werden, wenn z.B. eine Störung vorliegt.

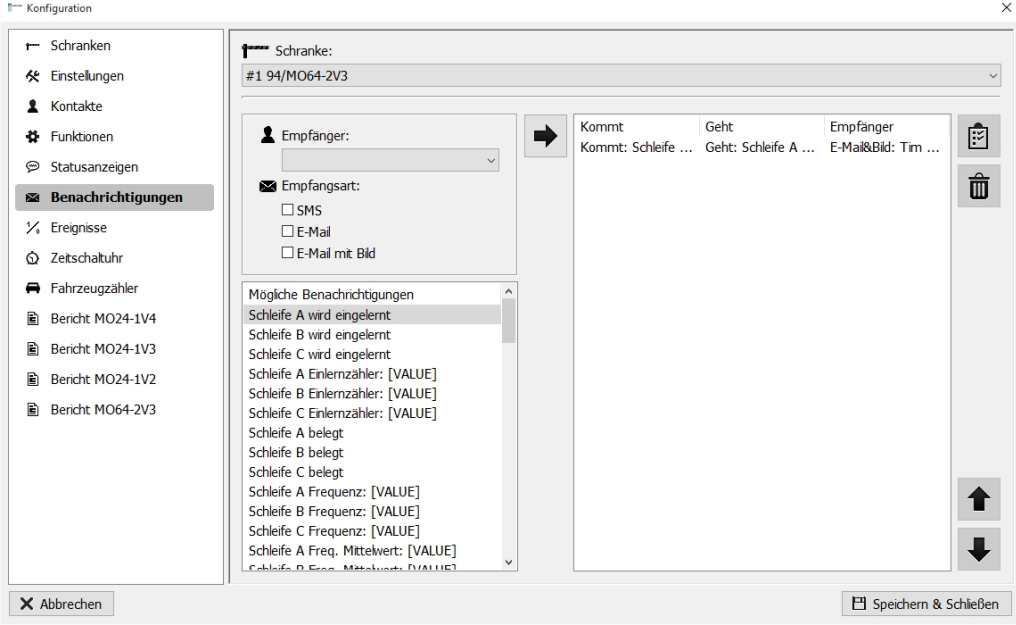

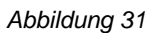

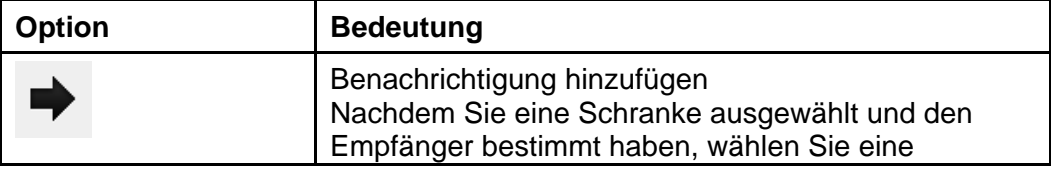

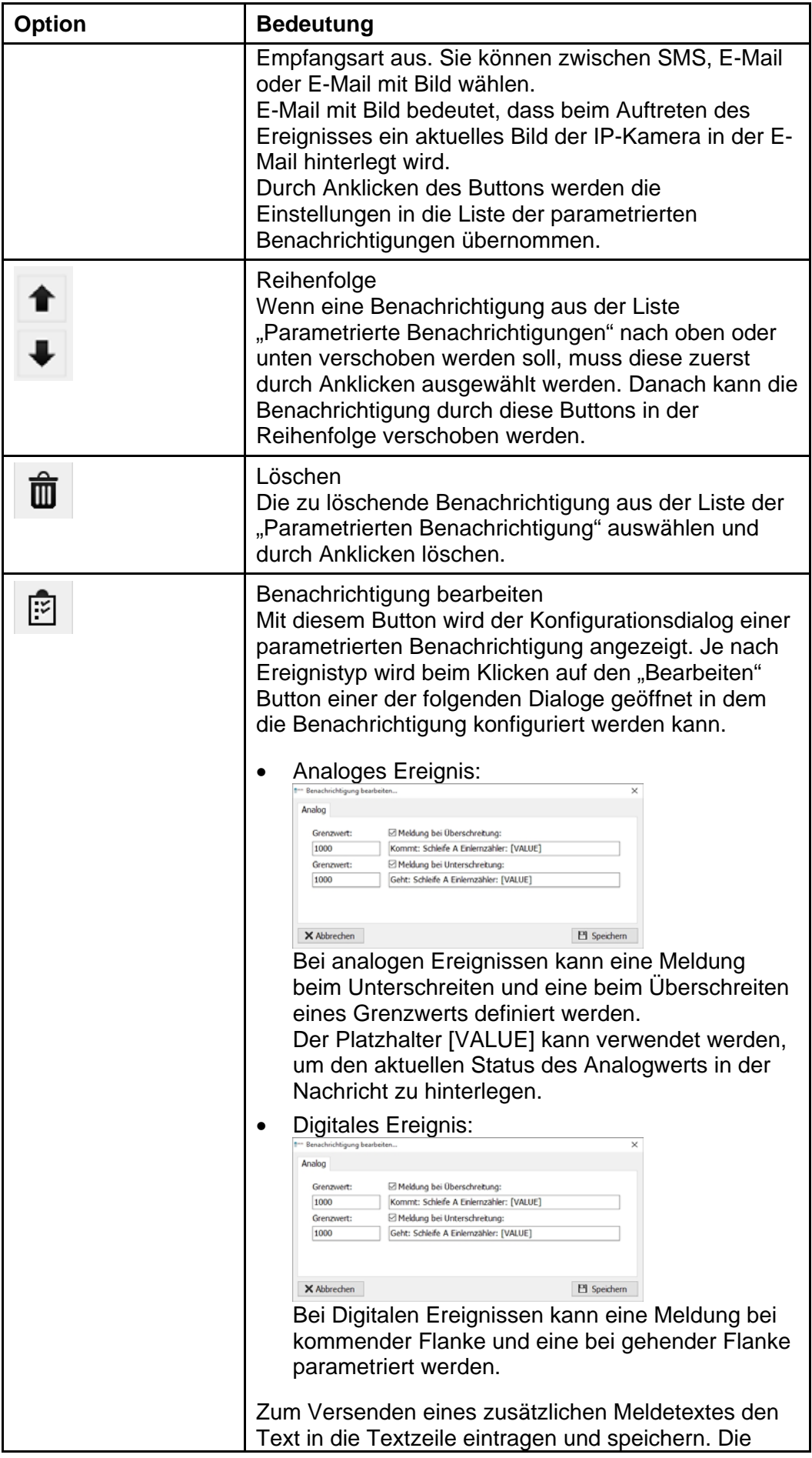

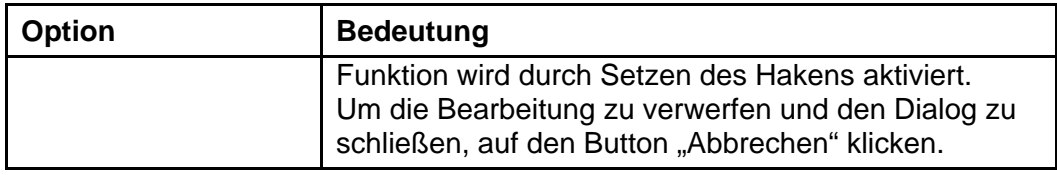

## <span id="page-43-0"></span>**7.12 Ereignisse**

In der Sektion "Ereignisse" können Aktionen konfiguriert werden, die bei Statusänderungen einer Schranke ausgeführt werden sollen.

| r- Schranken                        | Schranke:                   |              |             |                               |
|-------------------------------------|-----------------------------|--------------|-------------|-------------------------------|
| <b><br b="" einstellungen<=""/></b> | #1 94/MO64-2V3              |              |             |                               |
| <b>1</b> Kontakte                   |                             |              |             |                               |
| <b>25</b> Funktionen                | Mögliche Ereignisse         |              | Ereignisse  | Ė                             |
|                                     | Schleife A wird eingelernt  |              | Endlage auf |                               |
| Statusanzeigen<br>☜                 | Schleife B wird eingelernt  |              |             |                               |
| Benachrichtigungen                  | Schleife C wird eingelernt  |              |             | $\hat{\overline{\mathbb{U}}}$ |
|                                     | Schleife A Finlernzähler    |              |             |                               |
| $\frac{1}{6}$ Ereignisse            | Schleife B Einlernzähler    |              |             |                               |
|                                     | Schleife C Einlernzähler    |              |             |                               |
| C Zeitschaltuhr                     | Schleife A belegt           |              |             |                               |
| Fahrzeugzähler<br>≘                 | Schleife B belegt           |              |             |                               |
|                                     | Schleife C belegt           |              |             |                               |
| Ð<br>Bericht MO24-1V4               | Schleife A Frequenz         |              |             |                               |
| Bericht MO24-1V3<br>Ð               | Schleife B Frequenz         |              |             |                               |
|                                     | Schleife C Frequenz         |              |             |                               |
| Ð<br>Bericht MO24-1V2               | Schleife A Freq. Mittelwert |              |             |                               |
| 昏<br>Bericht MO64-2V3               | Schleife B Freg. Mittelwert |              |             |                               |
|                                     | Schleife C Freq. Mittelwert |              |             |                               |
|                                     | Multirelais 1 aktiv         |              |             |                               |
|                                     | Multirelais 2 aktiv         |              |             |                               |
|                                     | Multirelais 3 aktiv         |              |             |                               |
|                                     | Multirelais 4 aktiv         |              |             | €                             |
|                                     | Multirelais 5 aktiv         |              |             |                               |
|                                     | Multirelais 6 aktiv         |              |             |                               |
|                                     | Multirelais 1 aktiv (BUS)   | $\checkmark$ |             |                               |

*Abbildung 32* 

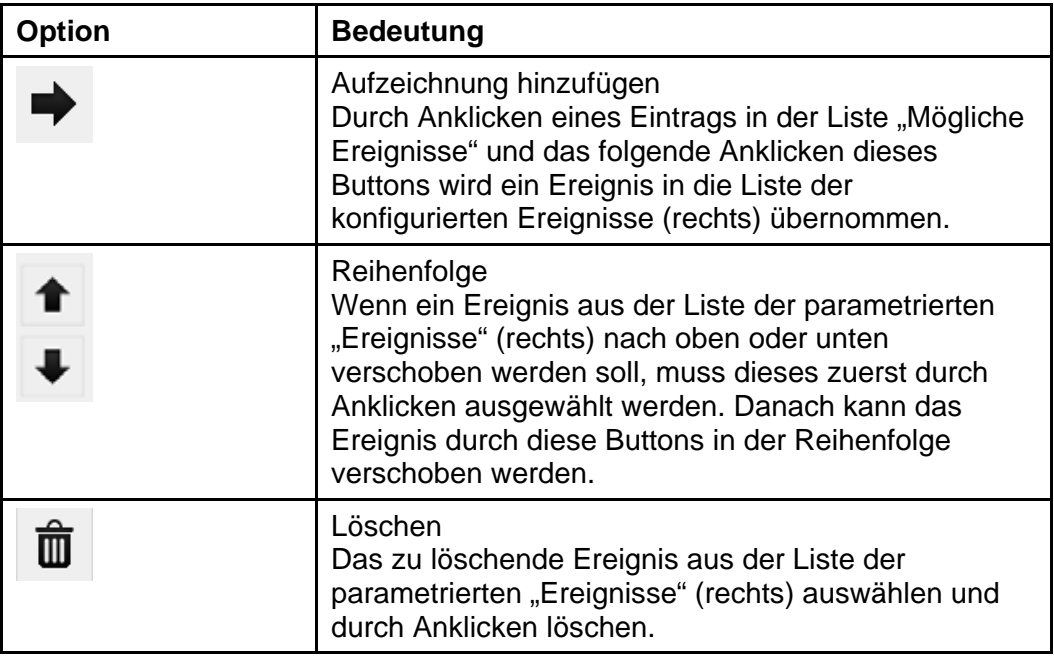

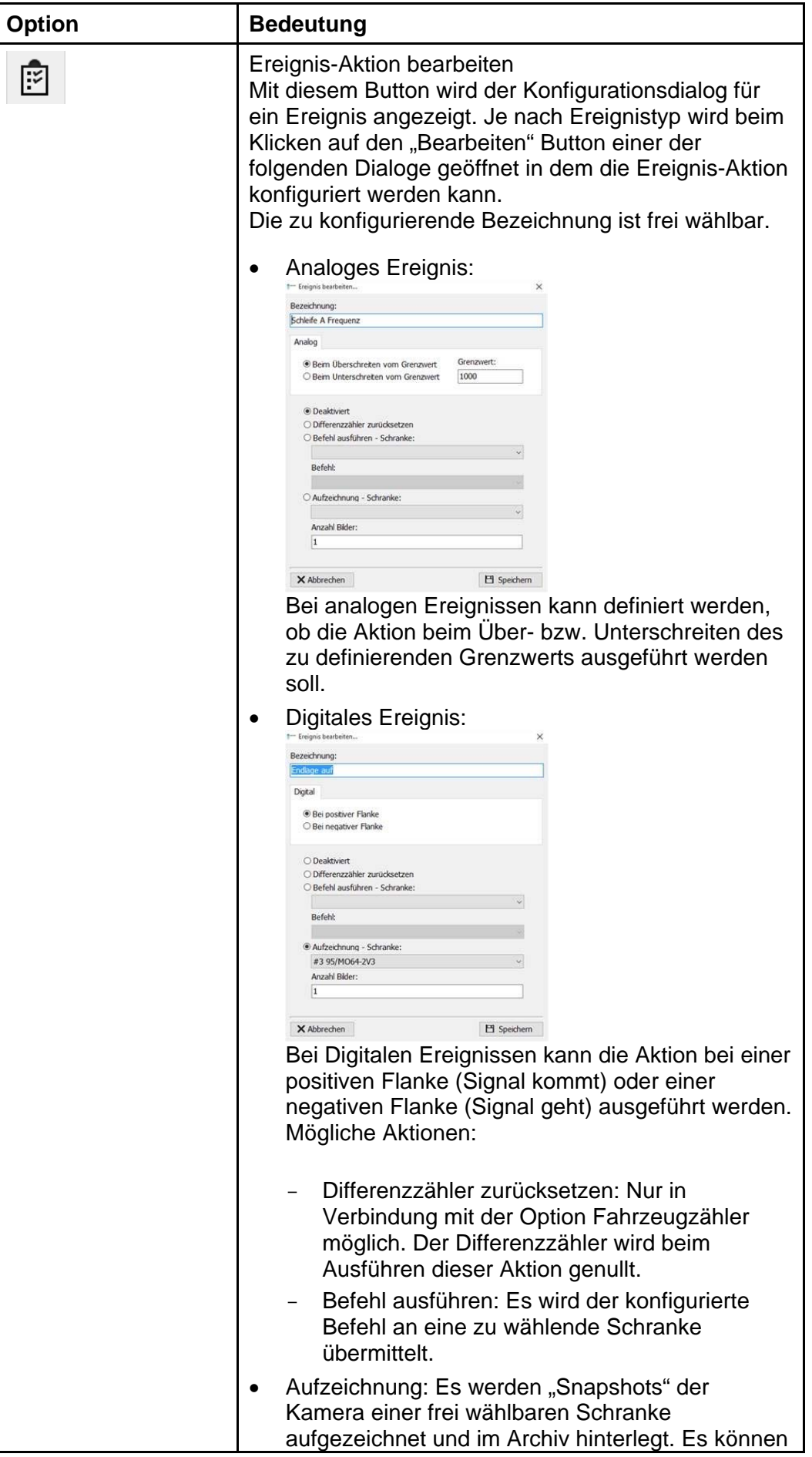

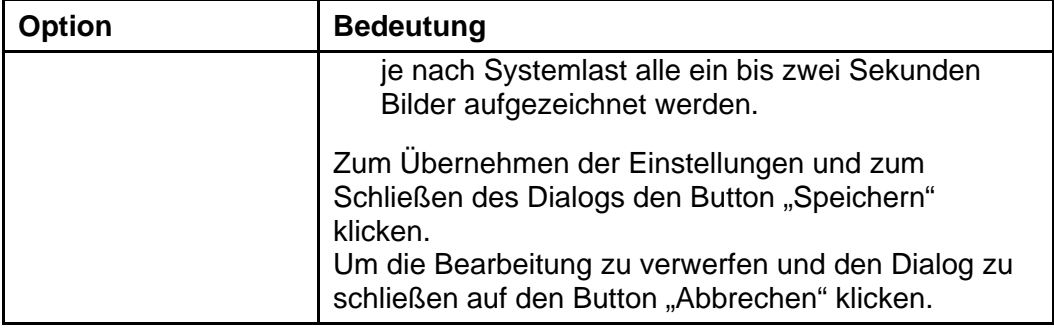

## <span id="page-45-0"></span>**7.13 Zeitschaltuhr (optional)**

Die Programmfunktion "Zeitschaltuhr" ist mit einer separaten Lizenz optional erhältlich. In der Programmfunktion (Sektion) "Zeitschaltuhr" können zeitgesteuerte Ereignisse (sogenannte Tasks) konfiguriert werden.

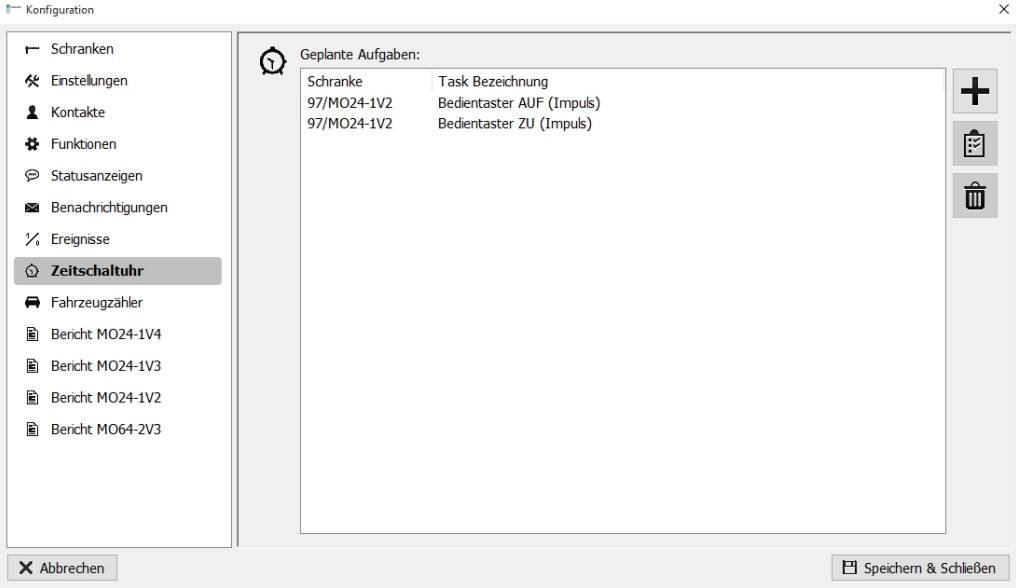

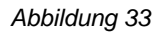

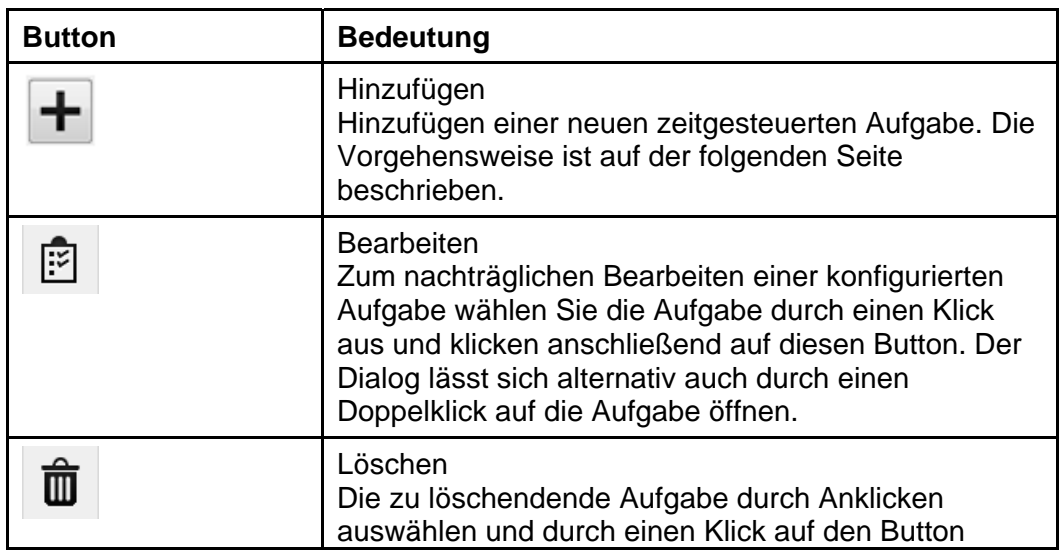

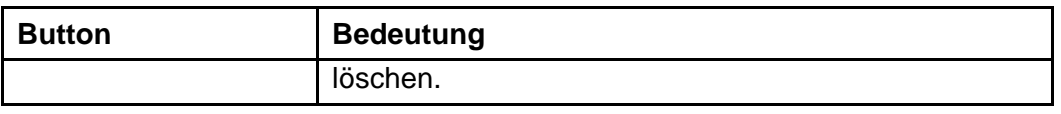

#### **Hinzufügen einer neuen zeitgesteuerten Aufgabe (Task)**

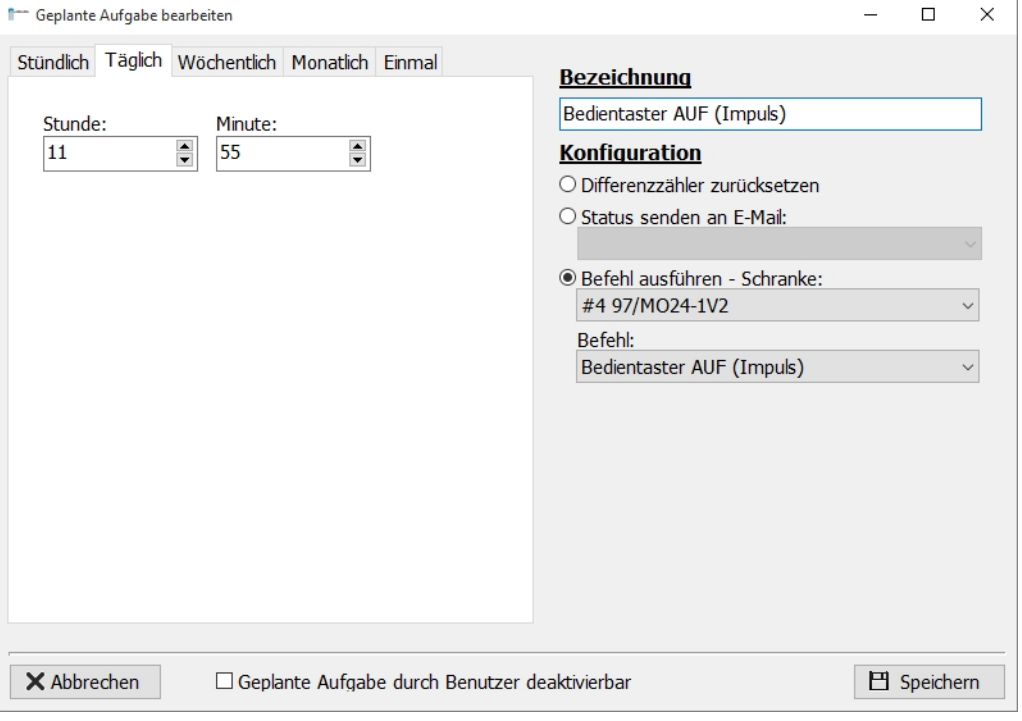

*Abbildung 34* 

Der o.a. Dialog öffnet sich nach einem Klick auf den Button mit dem "Plus"-Zeichen in der Sektion "Zeitschaltuhr". Auf der linken Seite wird das gewünschte Zeitintervall und auf der rechten Seite die Aufgabe definiert. Folgende Aufgaben stehen zur Auswahl:

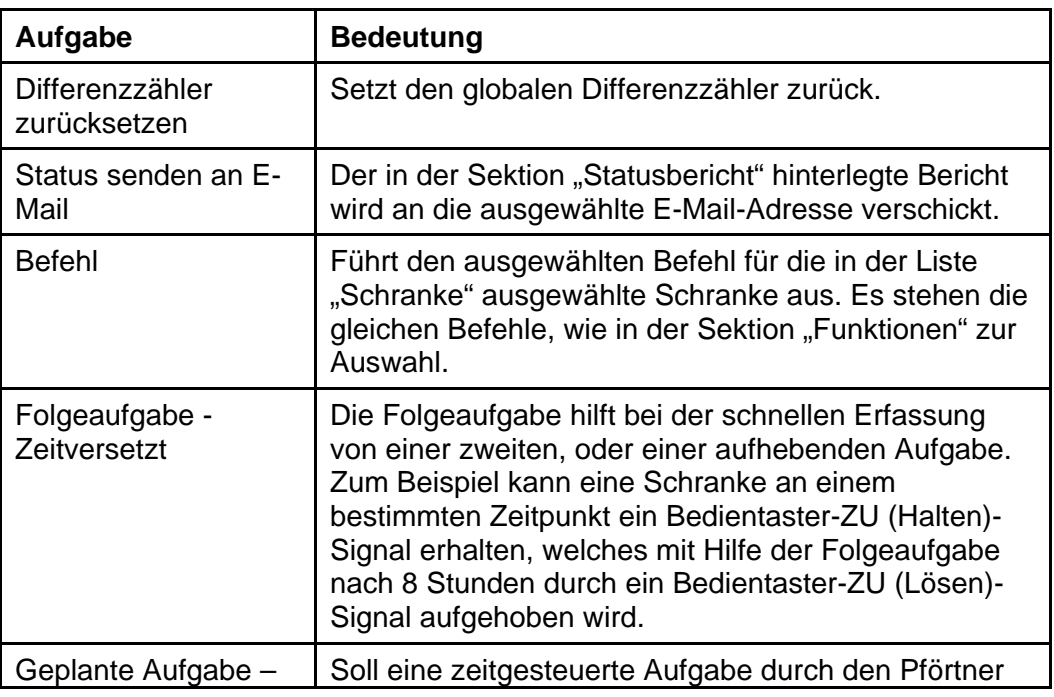

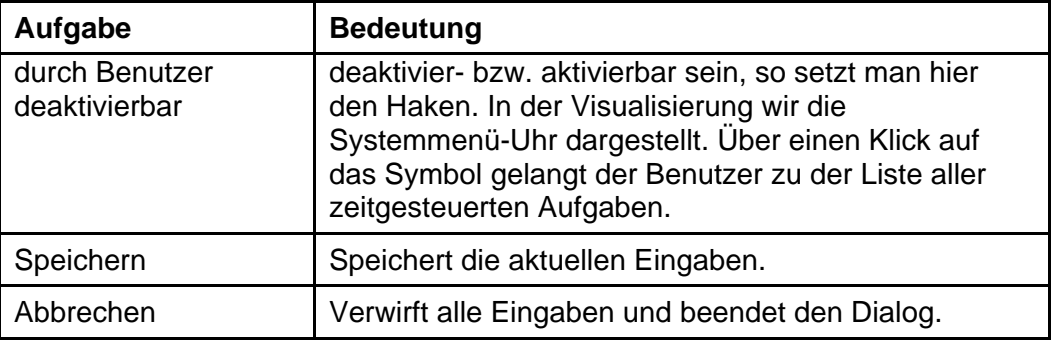

In der Visualisierung gelangen Sie in die Liste der zeitgesteuerten Aufgaben, indem Sie das Uhr-Symbol anklicken.

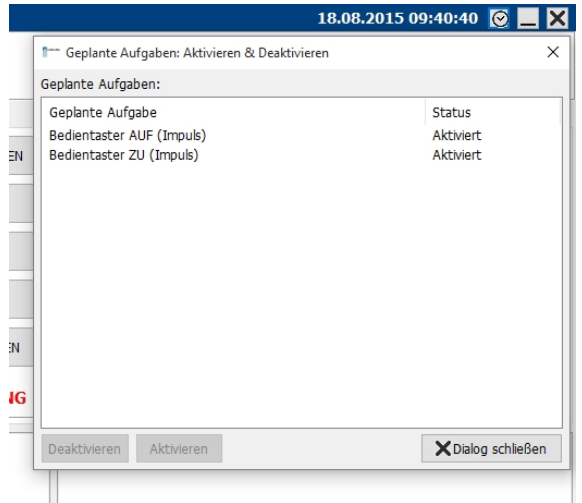

*Abbildung 35* 

Folgende Funktionen stehen zur Verfügung:

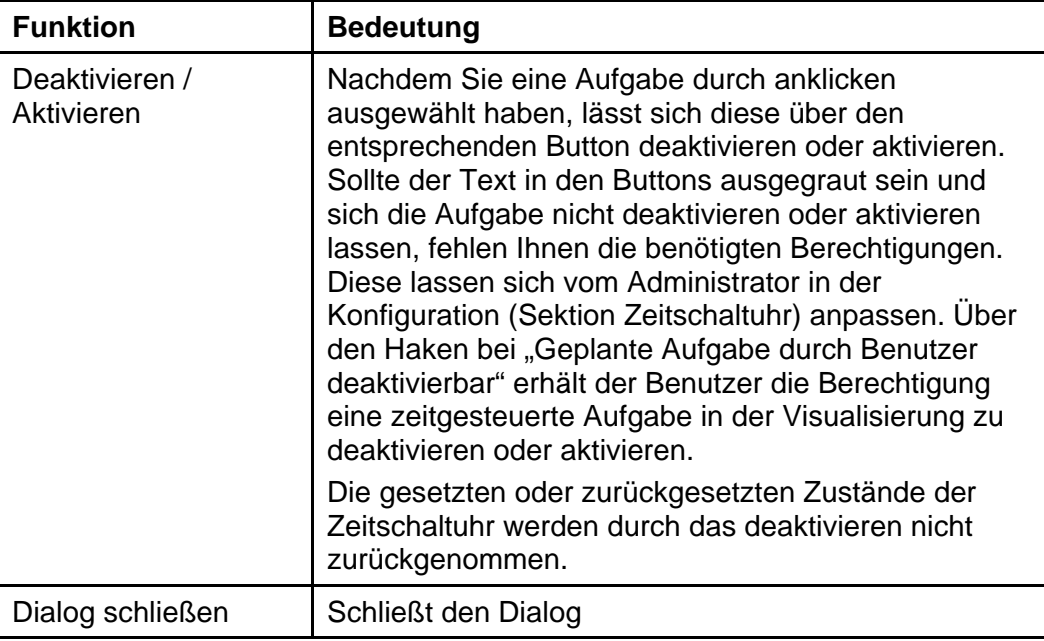

*Tabelle 21* 

## <span id="page-48-0"></span>**7.14 Statusbericht**

In den Sektionen "Bericht" gefolgt von der Steuerungsversion wird das konfigurierte Layout des Statusberichts angezeigt und kann parametriert werden. Der Statusbericht unterscheidet sich je nach Steuerungsversion. Der Statusbericht kann z.B. durch den Benutzer über den "Service"-Button an (vorher konfigurierte) Kontakte versendet werden.

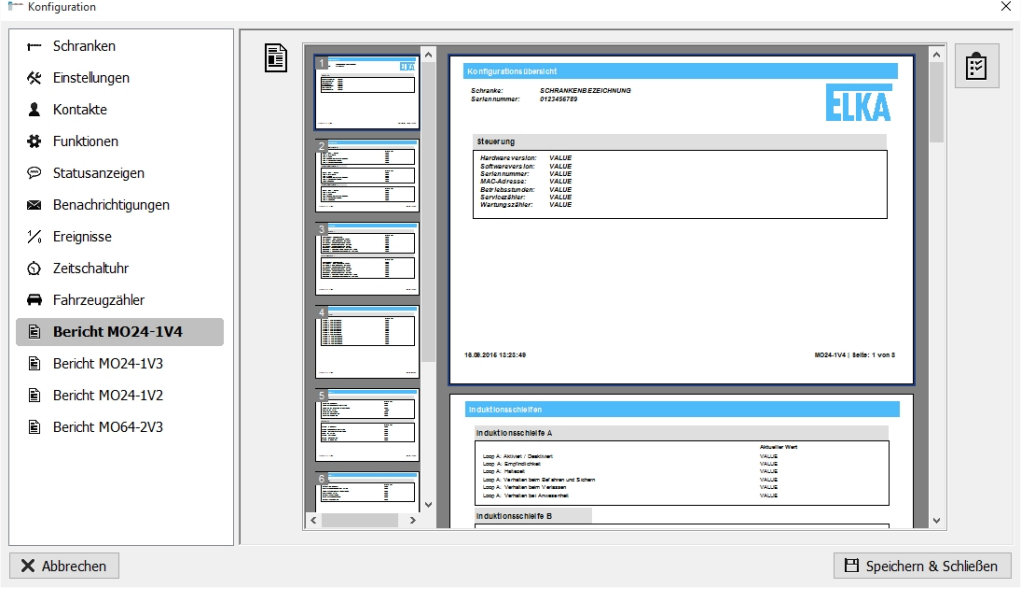

*Abbildung 36* 

Folgende Buttons stehen auf dieser Seite zur Verfügung:

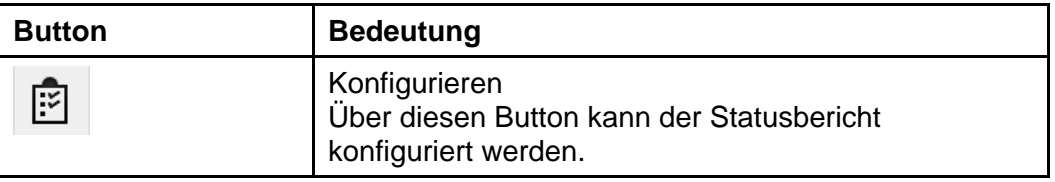

*Tabelle 22* 

#### **Layout verändern**

Zum Erstellen des Reports wird das Programm "FastReport" verwendet. In diesem Handbuch werden die wichtigsten Möglichkeiten zum Anpassen des Reports beschrieben. Eine detaillierte englischsprachige Anleitung ist auf der Homepage von "FastReport" verfügbar:

[http://www.fast-report.com/pbc\\_download/FR4.6.UserManual-en.pdf](http://.../)

Zum Aufrufen des Report-Designers auf den Button "Konfigurieren" klicken. Es erscheint das folgende Formular:

| f- FastReport - Report2 de.N12.fr3                                  |                                                                                                    | $\Box$<br>$\times$                                                                    |  |
|---------------------------------------------------------------------|----------------------------------------------------------------------------------------------------|---------------------------------------------------------------------------------------|--|
| Hilfe<br>Datei<br>Bearbeiten Report Ansicht                         |                                                                                                    |                                                                                       |  |
| 吅<br>h<br>m                                                         | 海島 の (2) 団 田 宮 浜<br>$105%$ -                                                                                                    |                                                                                       |  |
| Tr Arial<br>10                                                      |                                                                                                    |                                                                                       |  |
|                                                                     |                                                                                                    |                                                                                       |  |
| Code (Data ) Page1 (Page2 (Page3 (Page4 )Page5 (Page6 (Page7 )Page8 |                                                                                                    |                                                                                       |  |
| Б                                                                   | $1 - 2 - 1$<br>$3 - 1$<br><b>4 1 5 1 6 1 7 1 8 1</b><br>55<br>11 8<br>$12 - 1$<br>$\mathbf{S}$<br>13<br>14<br>15<br>$\ddot{\phantom{1}}$ |                                                                                       |  |
| $-1$ Page 1                                                         |                                                                                                    | Daten Variablen (Funktionen Klassen                                                   |  |
| Shape2                                                              |                                                                                                    | <b>Variablen</b>                                                                      |  |
| Shape3                                                              |                                                                                                    | $\vee$ $\Box$ Global                                                                  |  |
| Shape 1<br>$\sim$<br>A Memo4                                        | Konfigurationsübersicht                                                                                                    | <b>Barrier</b>                                                                        |  |
| $\sim$<br>A MemoS                                                   |                                                                                                    | au BarrierSerial                                                                      |  |
| $\overline{\phantom{a}}$<br><b>B</b> Picture 1                      |                                                                                                    | $\vee$ - $\blacksquare$ M024-1V4 Data                                                 |  |
| A Date<br><b>N</b>                                                  | Schranke:<br>[Barrier]                                                                                                    | inii Config.InductionLoop_a.Active_Name<br>ass Config.InductionLoop a.Active Barrie   |  |
| A Page<br>$\sim$                                                    | [BarrierSerial]<br>Seriennummer:                                                                                                    |                                                                                       |  |
| A Memo111                                                           |                                                                                                    | au Config.InductionLoop b.Active Name<br>(iii) Config.InductionLoop_b.Active_Barrie   |  |
| n<br>A Memo 112                                                     |                                                                                                    | inii Config.InductionLoop_c.Active_Name                                               |  |
| $\sim$<br>A Memo113                                                 |                                                                                                    | assi Config.InductionLoop_c.Active_Barrie                                             |  |
| A Memo114<br>٠                                                      |                                                                                                    | all Config.InductionLoop_a.Sensitivity_N                                              |  |
| A Memo117<br>in 1                                                   |                                                                                                    | and Config.InductionLoop_a.Sensitivity_B                                              |  |
| A Memo 118<br>w                                                     | <b>Steuerung</b>                                                                                                    | ass Config.InductionLoop_b.Sensitivity_N                                              |  |
| A Memo 119<br>٠                                                     |                                                                                                    | all Config.InductionLoop b.Sensitivity B                                              |  |
| A Memo 120                                                          |                                                                                                    | ias Config.InductionLoop a.Behaviour.Dr                                               |  |
| w.<br>A Memo121                                                     | [Status.Hardware.HardwareVersion_Barrier]<br>Hardwareversion:                                                                            | iail Config.InductionLoop_a.Behaviour.Dr                                              |  |
| A Memo2<br>×.<br>A Memo3                                            | Softwareversion:<br>[Status.Hardware.SoftwareVersion_Barrier]                                                                            | insi Config.InductionLoop_a.Behaviour.Le                                              |  |
| ×.<br>A Memo6                                                       | [Status.Hardware.SerialNumber Barrier]<br>Seriennummer:                                                                                  | ass Config.InductionLoop a.Behaviour.Le                                               |  |
| ٠<br>A Memo7                                                        | <b>MAC-Adresse:</b><br>[Status.Hardware.MacAddresse Barrier]                                                                             | all Config.InductionLoco b.Behaviour.Dr                                               |  |
| $\sim$<br>$\epsilon$                                                | Betriebsstunden:<br>[Status.Hardware.WorkingHours_Barrier]                                                                               | (iii) Config.InductionLoop_b.Behaviour.Dr                                             |  |
|                                                                     | [Status.Counter.ServiceTotalizer_Barrier]<br>Servicezähler:                                                                              | ins Config.InductionLoop_b.Behaviour.Le                                               |  |
| <b>R</b>                                                            |                                                                                                    | ass Config.InductionLoop b.Behaviour.Le                                               |  |
| ×<br>Page 1: TfrxReportPage<br>$\overline{\phantom{a}}$             | [Status.Counter.Service_Barrier]<br>Wartungszähler:                                                                                      | all Config.InductionLoop_c.Sensitvity_N<br>inii Config.InductionLoop_c.Sensitivity_B. |  |
| Eigenschaften (Ereignisse                                           |                                                                                                    | (iii) Config.DirectionLogic_1.Channel_Nan                                             |  |
| $\mathfrak{D}$<br>$-1$<br>BadiPicture (Nicht zugeordnet)            |                                                                                                    | (88) Config.DirectionLogic 1.Channel Barr                                             |  |
| $\alpha$<br>Bad@ctureP(R)True                                       |                                                                                                    | iall Config.InductionLoop_a.Behaviour.Pr                                              |  |
| BackPictureVil True<br>E                                            |                                                                                                    | alli Config.InductionLoco a.Behaviour.Pr                                              |  |
| BottomMargir 1,50<br>÷                                              |                                                                                                    | inii Config.InductionLoop_c.Behaviour.Pr                                              |  |
| <b>E</b> chlone<br>Color<br>e.                                      |                                                                                                    | ass Config.InductionLoop c.Behaviour.Pr                                               |  |
| Columns<br>$\Omega$                                                 |                                                                                                    | ilia Config.InductionLoop_b.Behaviour.Pr                                              |  |
| $\sim$<br>(Nicht zugeordnet)<br><b>DataGet</b>                      |                                                                                                    | all Config.InductionLoco b.Behaviour.Pr                                               |  |
| n.<br>dmNone<br>Duplex                                              |                                                                                                    | iail Config.InductionLoop_c.Behaviour.Dr                                              |  |
| EndlessHeigh <sup>[1]</sup> False<br>٠                              |                                                                                                    | ial Config.InductionLoop c.Behaviour.Dr                                               |  |
| M.<br><b>BackPicture</b>                                            |                                                                                                    | ass Config.InductionLoop_c.Behaviour.Le                                               |  |
| Hintergrundbild<br>$\overline{\phantom{a}}$                         |                                                                                                    | all Config.InductionLoop c.Behaviour.Le                                               |  |
| ÷                                                                   |                                                                                                    | ass Config.Timing.HoldOpen_Name<br>v                                                  |  |
|                                                                     |                                                                                                    | $\rightarrow$<br>$\rightarrow$                                                        |  |

*Abbildung 37* 

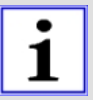

## WICHTIG!

Zum Speichern von Änderungen klicken Sie bitte auf "Datei" und "Speichern".

Am oberen Programmrand kann durch Klicken auf "Page 1"... "Page N" zwischen den Seiten des Reports navigiert werden.

Zum Verschieben von Elementen das gewünschte Element anklicken und bei festgehaltener Maustaste verschieben.

Zum Entfernen von Elementen klicken Sie das Element an und drücken die "Entf."-Taste auf der Tastatur.

Zum Anpassen der Größe eines Elements, z.B. eines Textfelds, muss das Element angeklickt werden. Es erscheinen nun schwarze Punkte um das Element. An diesen wird durch Klicken und Festhalten der Maustaste das Element in seiner Größe verändert. Beim Loslassen wird die Änderung übernommen.

#### **Einfügen eines Textes**

Zum Hinzufügen eines Textes mit der Maus auf das "A" in der linken Symbolleiste klicken. An der Stelle, an der der Text eingefügt werden soll, drücken und halten Sie die linke Maustaste gedrückt und ziehen Sie ein Textfeld in der gewünschten Größe durch die Bewegung der Maus. Nach dem Loslassen der Maustaste erscheint die Maske "Memo". Hier kann nun der gewünschte Text in das Eingabefeld eingetragen werden. Drücken Sie anschließend auf "OK".

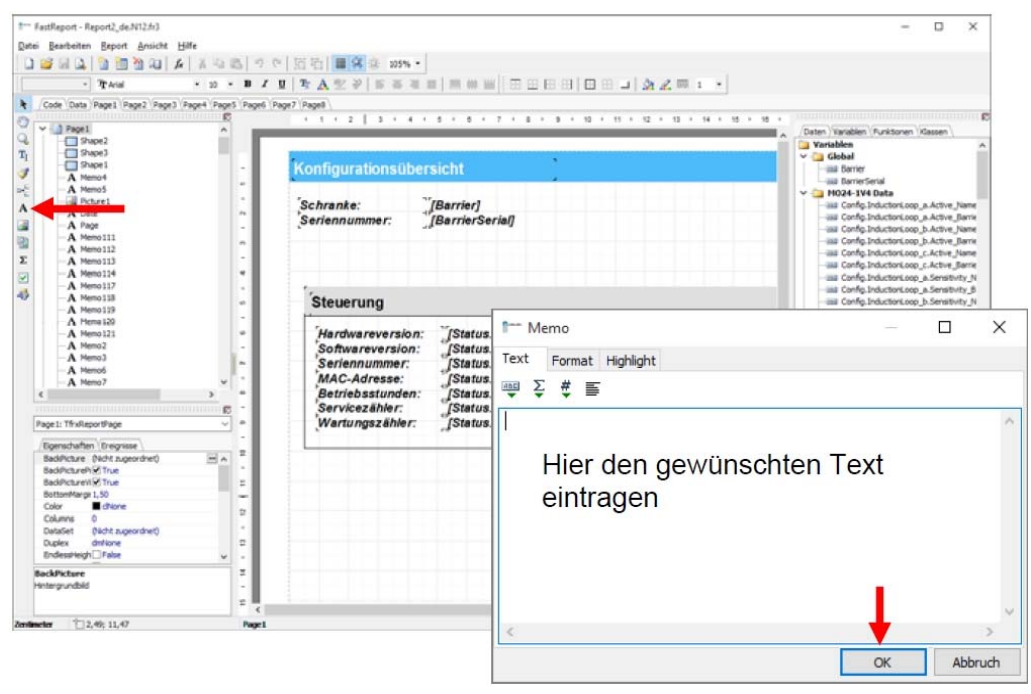

*Abbildung 38* 

### **Einfügen einer Variablen**

Zum Hinzufügen einer Variablen wechseln Sie zuerst in die Variablenauswahl auf der rechten Seite. Aus der Variablenliste können jetzt die Variablen auf den Statusbericht geschoben werden. Die entsprechende Variable wird durch ziehen mit der Maus auf den Statusbericht positioniert.

| ⇒四つ<br>劲<br>41k<br>- Travel                                                                                                    | ◎ 百石 ■ 客在 205% ·                                                                                                    | <b>TY   5 3 3 8   M @ W   H B B B   B B J   A Z W 1 .</b>                                                                                                    |  |                                                                                                    |  |
|----------------------------------------------------------------------------------------------------|----------------------------------------------------------------------------------------------------|----------------------------------------------------------------------------------------------------|--|----------------------------------------------------------------------------------------------------|--|
| Code Cata Page1 Page2 Page3 Page4 Page5 Page5 Page7 Page8                                                                                                    |                                                                                                    |                                                                                                    |  |                                                                                                    |  |
| $-1$ Page 1<br>22 <sup>1</sup><br><sup>2</sup> Shape2<br>C Shape3<br>T,<br>Shape 1<br>$\sim$<br>A Memori<br>A Memo5<br><b>GB</b> Picture1<br>$\sim$<br>А<br>A Date<br>$\sim$<br>A Page<br>w.                                                                                                    | $1 - 1 - 1 - 2$<br>$-3.1$<br>12<br>Schranke:<br>[Barrier]<br>[BarrierSerial]<br>Seriennummer:<br><b>Steuerung</b>                     |                                                                                                    |  | Daten Warlablen Funktionen Villassen<br><b>Variables</b><br>$\vee$ $\Box$ Global<br>title Barrier<br><b>Jag RamierSerial</b><br>V 3 M024-1V4 Data<br>ias Config.Inductori.copa.Active_Name<br>ias Config.Inductori.cop a.Active Barrie<br>iaa Config.Inductori.cop_b.Active_Name                                                                                                    |  |
| A Memo 111<br>咄<br>$\sim$<br>A Memo112<br>x<br>A Memo113<br>$\sim$<br>A Memo114<br>2<br>$\sim$<br>A Memoli7<br>$\sim$<br>47<br>A Memo118<br>A Memo119<br>$\sim$<br>A Memo 120<br>A Memo 121<br>A Memo2<br>×.<br>A Nemali<br>×.<br>A Memos<br>$\mathbb{R}$<br>A Memo?<br>e<br>,,,,,,,,,,,,,,,,,,,,,,,,,,,,,,,,,,,,,,<br>t.<br>Page 1: TfrxReportPage<br>$\sim$<br>$\sim$ | Hardwareversion:<br>Softwareversion:<br>Seriennummer:<br><b>MAC-Adresse:</b><br>Betriebsstunden:<br>Servicezähler:<br>Wartungszähler: | [Status.Hardware.HardwareVersion_Barrier]<br>[Status.Hardware.SoftwareVersion_Barrier]<br>[Status.Hardware.SerialNumber_Barrier]<br>[Status.Hardware.MacAddresse Barrier]<br>[Status.Hardware.WorkingHours_Barrier]<br>[Status.Counter.ServiceTotalizer_Barrier]<br>[Status.Counter.Service_Barrier] |  | au Config.InductorLoop_b.Active_Barrie<br>ias Config.InductorLoop_c.Active_Name<br>iss Config.InductorLoop_c.Active_Barrie<br>iss Config.InductorLoop a.Sensitvity N<br>ias Config.InductorLoop a Sensitivity &<br>(a) Config.InductorLoop_b.Senstwity_N<br>is Config.InductorLoop_b.Sensitivity_B<br>usil Config. InductionLoop a Behaviour Dr.<br>ial Config. Inductor Loop a Behaviour Dr.<br>iss Config.Inductor(.cop a Behaviour.Le<br>iss Config.Inductors.cop a.Behaviour.Le<br>ias Config.Inductori.cop b.Behaviour.Dr<br>ias Config. Inductor Loop b. Behaviour. Dr.<br>illä Config.Inductori.cop b.Behaviour.Le<br>us Config.Inductor(.cop b.Behaviour.Le<br>ial Config.InductorLoop_c.Sensitvity_N |  |
| $\alpha$<br>Eigenschaften   Ereignisse<br>$=$ $\wedge$<br>BadiPicture (Notit zugeordnet)<br>Backfisch refined True<br>n<br>BackRichareVI-7 True<br>BottomMarge 1.50<br>×<br>Edwe<br>Color<br>$\sim$<br>$\ddot{\circ}$<br>Columns<br><b>R</b><br>(Nicht zugeordnet)<br>DataGet<br>driftone<br><b>Duplex</b><br>Endersthich False<br>$\ddot{}$<br>×                       |                                                                                                    |                                                                                                    |  | ias Config.Inductori.cop c.Sensitvity B.<br>isi Config.DirectionLogic_1.Channel_Nan<br>us Config.DrectionLogic 1.Channel Barr<br>iss Config.InductorLoop_a.Behaviour.Pr<br>all Config.InductorLoop_a.Behaviour.Pr<br>ias Config.InductorLoop c.Sehaviour.Pr<br>illä Config.InductorLoop_c.Sehaviour.Pr<br>uiz Config.InductorLoop_b.Behaviour.Pr<br>ias Config. InductoriLoop_b.Behaviour.Pr<br>iai Config.InductorLoop_c.Behaviour.Dr<br>ias Config. InductoriLoop_c.Behaviour.Dr                                                                                                    |  |
| <b>BackPicture</b><br>Hintergrundbild<br>$\overline{\omega}$                                                                                                    |                                                                                                    |                                                                                                    |  | ias Config.InductorLoop c.Behaviour.Le<br>usa Config.InductoriLoop_c.Behaviour.Le<br>ust Config. Timing. HoldCoen Name                                                                                                    |  |

*Abbildung 39* 

Es gibt zwei Arten von Variablen:

- *ECO*
- Variablen mit dem Präfix "Config" sind Konfigurationsvariablen. Das sind die Parameter, die an der Schranke eingestellt werden können.
- Variablen mit dem Präfix "Status" sind Zustandsvariablen der Schrankensteuerung. Dies sind Statuswerte, die sich aufgrund von Betriebszuständen ändern.

Jede Variable gibt es dreimal:

- Variable  $+$  Suffix "\_Name" Übersetzungsvariable (Konfigurationsbezeichnung)
- Variable + Suffix .. Barrier" aktueller Schrankenzustand
- Variable + Suffix "\_Config" aktuelle Offline-Konfiguration

## **Einfügen eines Bildes**

Zum Hinzufügen eines Bildes mit der Maus auf das Bildsymbol in der linken Symbolleiste klicken. An der Stelle, an der das Bild eingefügt werden soll, die linke Maustaste drücken, festhalten und den Kasten auf die gewünschte Bildgröße ziehen. Nach dem Loslassen der Maustaste erscheint die Maske "Bild". Hier kann nun das gewünschte Bild über das Ordner-Symbol auf der Festplatte gesucht werden. Bestätigen Sie die Auswahl über den grünen Haken.

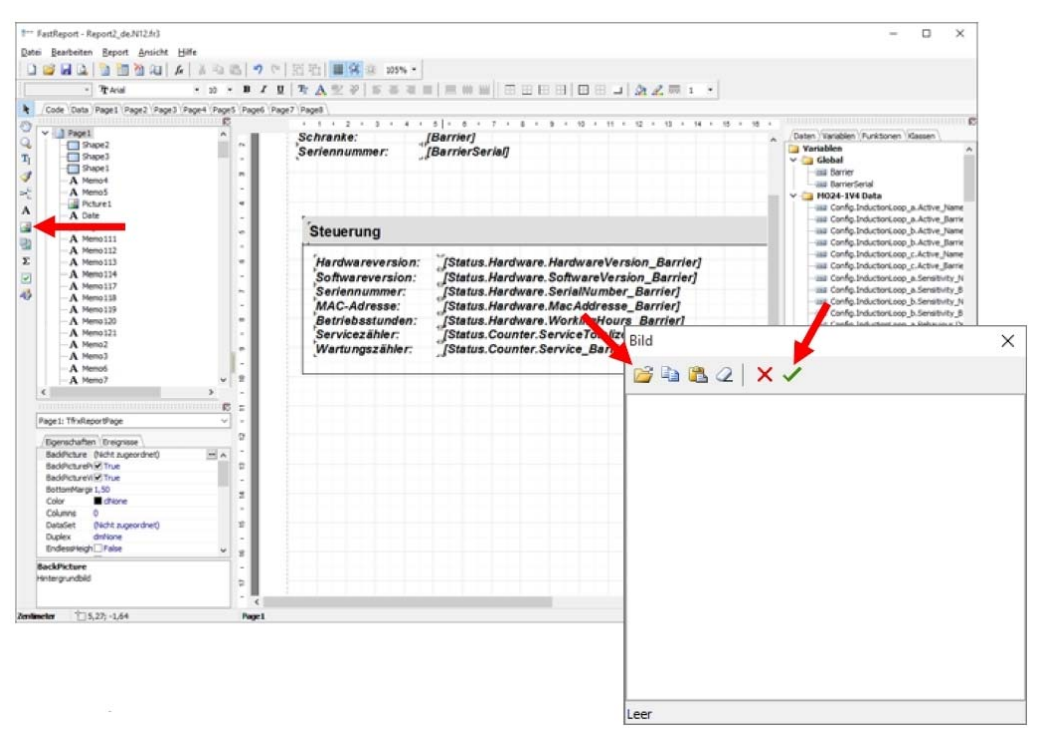

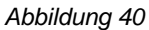

## <span id="page-51-0"></span>**7.15 Fahrzeugzähler (optional)**

Die Programmfunktion "Fahrzeugzähler" ist mit einer separaten Lizenz optional erhältlich. Mit der Programmfunktion "Fahrzeugzähler" kann die Fahrzeugzählung mehrerer Steuerungen konfiguriert und zu einem

übergreifenden Fahrzeugzähler kombiniert werden. Beim Erreichen von vordefinierten Grenzwerten können z.B. die Multi-Relais der einzelnen Steuerungen ein- oder ausgeschaltet werden.

#### **Schrankenkonfiguration auslesen**

Vor der Konfiguration der Fahrzeugzählung muss die Konfiguration der einzelnen Schranken vollständig sein.

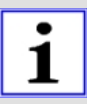

#### **Tipp**

Nutzen Sie hierfür die Konfigurationssoftware Easy control configurator.

Danach kann über den Button "Konfiguration auslesen" die aktuelle Schrankenkonfiguration ausgelesen und geprüft werden. Es müssen alle Schrankensteuerungen eingeschaltet und erreichbar sein. Hierbei werden Konfigurationsfehler der Schranken bezüglich einer Fahrzeugzählung ermittelt.

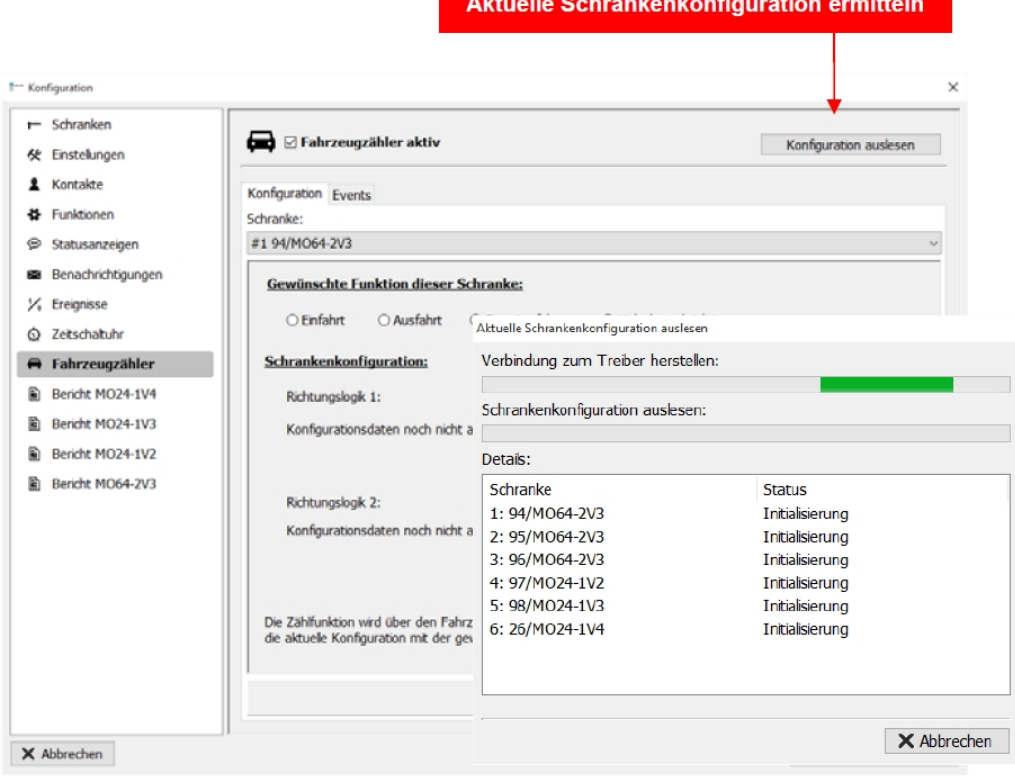

*Abbildung 41* 

## **Funktion zuweisen**

Für jede Schranke muss die Art der Zählung definiert werden, d.h. ob die Schranke z.B. als eine Einfahrtsschranke eingesetzt werden soll und somit den Zählerstand durch Addition erhöht. Hierfür wählen Sie eine Schranke im oberen Bereich des Menüs aus und klicken Sie auf eine der nachfolgenden Funktionsarten:

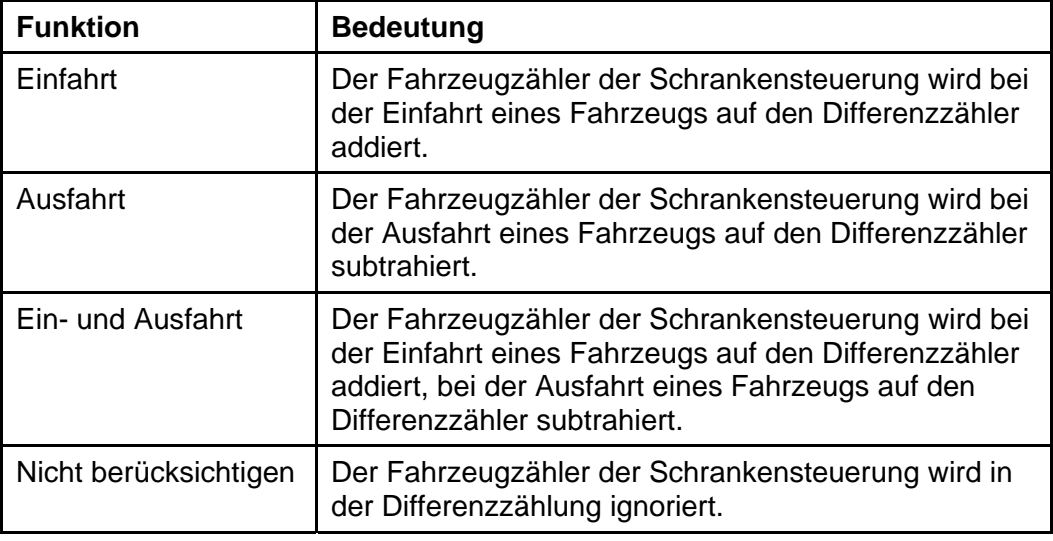

*Tabelle 23* 

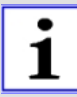

## Achtung!

Wenn der Fahrzeugzähler verwendet wird, darf bei keiner der zur Fahrzeugzählung verwendeten Schranke ein Funktionsbutton zum Reseten (Nullen) des Schrankenfahrzeugzählers konfiguriert werden. Sobald der Fahrzeugzähler einzelner Schranken zurückgesetzt wird, stimmt die Addition des Gesamtzählers nicht mehr.

Sie können den Gesamtzähler durch einen Klick auf den aktuellen Zählerstand bearbeiten (siehe "Gesamtzählerstand ändern"). In diesem Fall werden die Zählerstände der einzelnen Schranken automatisch zurückgesetzt.

#### **Event konfigurieren**

Nachdem Sie allen Schranken eine Funktion zugewiesen haben, definieren Sie Events (Aktionen), die sich aus dem Über- und Unterschreiten eines Zählerstandes ergeben. Wechseln Sie durch einen Klick auf den Reiter "Events" in das entsprechende Formular.

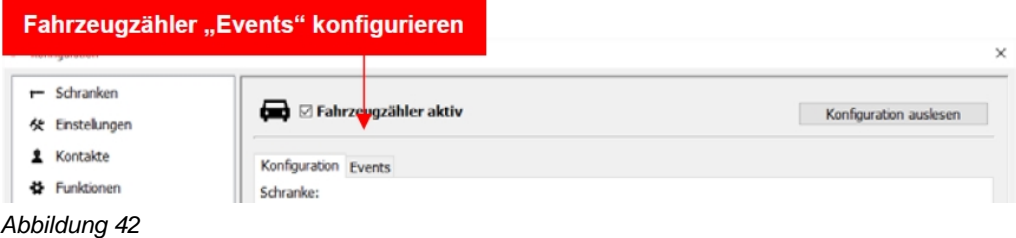

Definieren Sie das Event für die Schranke und wählen Sie die auszuführende Funktion aus der linken Liste aus.

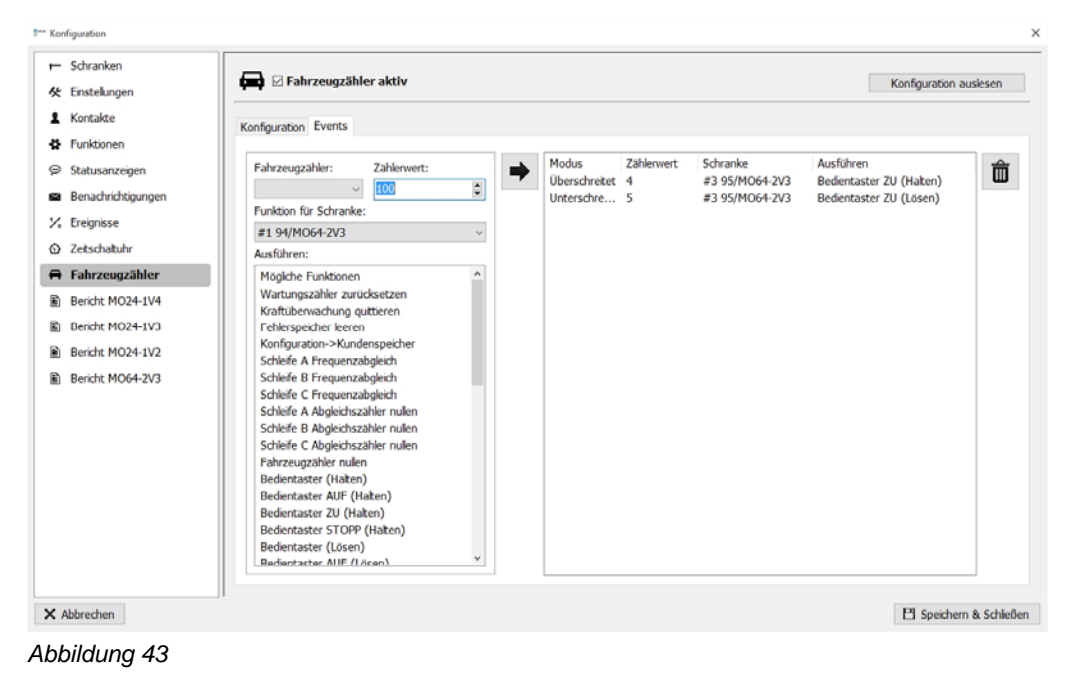

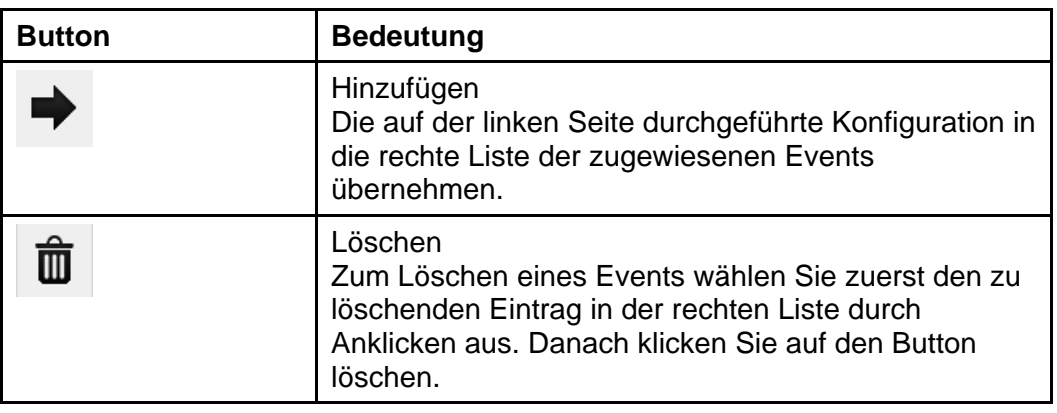

*Tabelle 24* 

#### **Differenzzählung aktivieren / deaktivieren**

Zum Aktivieren der Differenzzählung muss am oberen rechten Rand der Haken bei "Fahrzeugzähler aktiv" durch Anklicken gesetzt werden.

#### **Anzeige**

Der aktuelle Zählerstand wird am oberen Bildschirmrand der Visualisierung angezeigt.

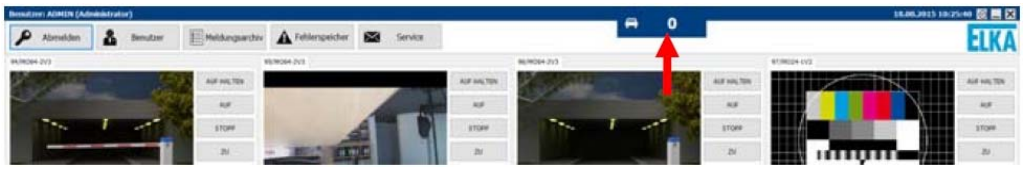

*Abbildung 44* 

### **Gesamtzählerstand ändern**

Durch Anklicken des Fahrzeugzählers in der Visualisierung kann ein angemeldeter Benutzer den Stand der aktuellen Fahrzeugzählung überschreiben und so z.B. das Ergebnis einer manuellen Zählung eintragen.

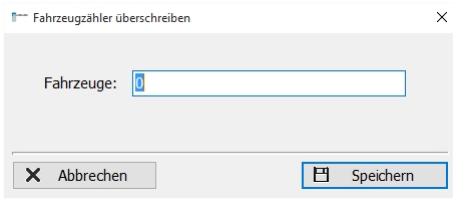

*Abbildung 45* 

Durch Klicken auf den Button "Speichern" wird der eingetragene Zählerstand übernommen und der Dialog geschlossen.

Durch Klicken auf den Button "Abbrechen" wird die Eingabe verworfen und der Dialog geschlossen.

## <span id="page-56-0"></span>**8 Mehrplatz-Installation**

Die Software "Easy control operator" kann auf mehreren PCs gleichzeitig laufen und mit den selben Schranken kommunizieren. Hierbei übernimmt einer der PCs den aktiven Part (nachfolgend Server genannt). Auf diesem wird das Projekt parametriert. Des Weiteren baut nur der Server eine Verbindung zu den Schranken auf.

Auf den weiteren PCs (nachfolgend Clients genannt) wird eine eingeschränkte Software installiert. Der Client übernimmt das Projekt vom Server. Eine eigene Kommunikation mit den Schranken findet nicht statt.

## <span id="page-56-1"></span>**8.1 Voraussetzungen**

- Für jeden Arbeitsplatz wird eine lizensierte Installation benötigt. Alle Lizenzen müssen mit den gleichen Optionen (z.B. Fahrzeugzähler) ausgestattet sein.
- Alle Clients und Server müssen sich im gleichen Netz befinden.
- Die Schrankenbefehle werden über TCP-IP übermittelt. Auf dem Server dürfen die Ports 17793, 17794 und 17795 nicht durch eine Firewall blockiert werden.
- Die Software "Easy control operator" muss auf dem Server bereits einmal als "Administrator" gestartet worden sein. Es wird beim Start automatisch eine Freigabe auf den Projektordner erstellt. Alternativ kann diese Freigabe manuell auf folgenden Ordner erstellt werden: "C:\Program Files (x86)\Common Files\ELKA ECO"
- Der Client muss Schreib- und Lese-Berechtigungen auf die Windows-Freigabe des Projektordners auf dem Server haben.
- Der Server-PC muss beim Starten der Clients laufen und die Visualisierung aktiv sein.
- Min. 10Mbit/s Datenübertragungsrate zwischen Server und Client (besser 100Mbit/s)

## <span id="page-56-2"></span>**8.2 Konfiguration**

Beim ersten Start der Software "Easy control operator" auf dem Client-PC wird folgender Dialog angezeigt:

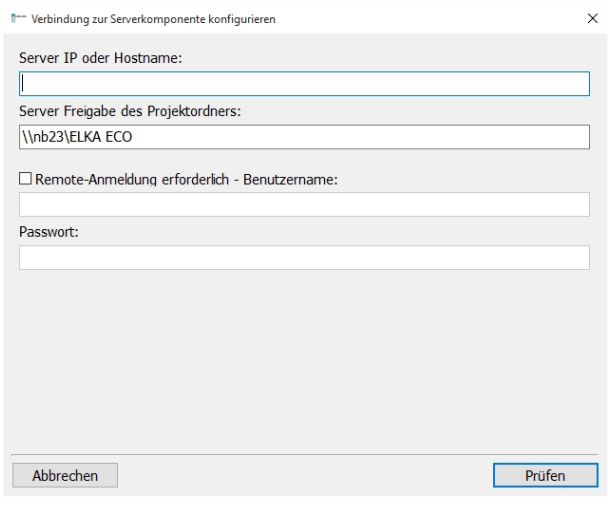

*Abbildung 46* 

In das Feld "Server IP oder Hostname" muss die IP des Server-PCs eingetragen werden.

In das Feld "Server Freigabe des Projektordners" wird automatisch beim Eingeben der IP der von der Software automatisch erstellte Freigabeordner hinterlegt. Wenn eine abweichende Freigabe erstellt wurde, muss diese hierhinterlegt werden. Beim Klicken auf "Prüfen" wird getestet, ob eine TCP-Verbindung zum Treiber auf dem Server hergestellt werden kann und ob eine Schreibberechtigung auf den Freigabeordner besteht.

Wenn der Test erfolgreich war wird das Programm automatisch beendet. Beim nächsten Programmstart wird die Server-Konfiguration verwendet.

Wenn erforderlich kann eine Windows-Anmeldung hinterlegt werden.

Zum Ändern der Konfiguration kann jederzeit im Start-Dialog der Visualisierung der Button "Konfiguration" verwendet werden.

# **Index**

# **B**

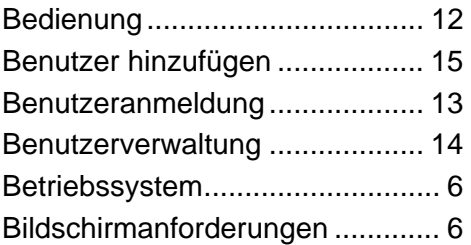

# **E**

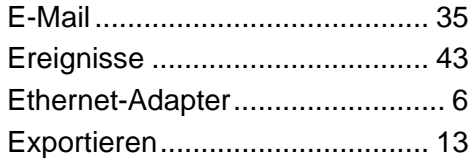

# **F**

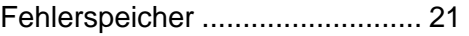

# **G**

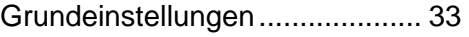

# **I**

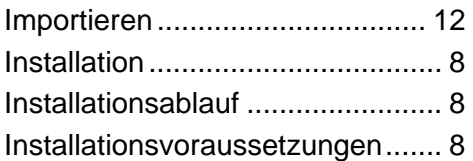

# **K**

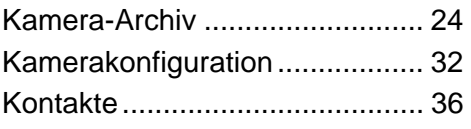

# **L**

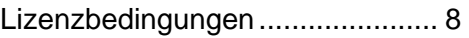

# **M**

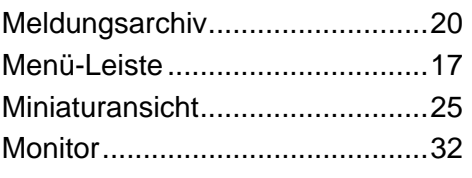

# **N**

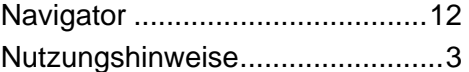

# **P**

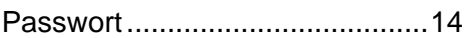

# **R**

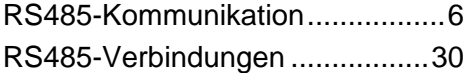

# **S**

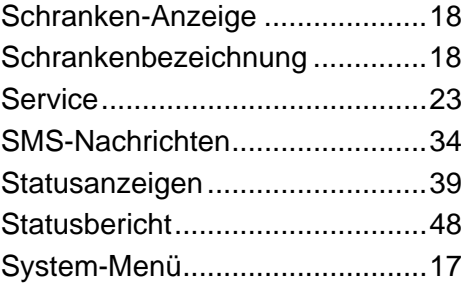

# **T**

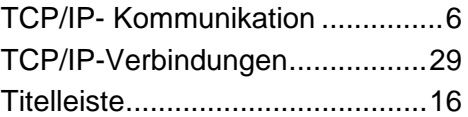

# **Z**

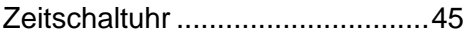